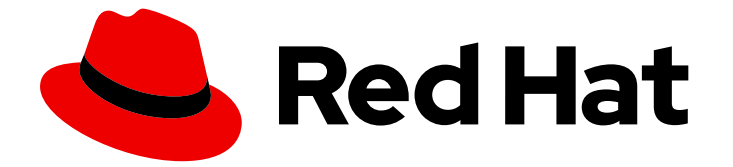

# Red Hat Enterprise Linux 9

# Microsoft Azure への RHEL 9 のデプロイ

RHEL システムイメージの取得と Azure 上での RHEL インスタンスの作成

Last Updated: 2024-06-26

RHEL システムイメージの取得と Azure 上での RHEL インスタンスの作成

# 法律上の通知

Copyright © 2024 Red Hat, Inc.

The text of and illustrations in this document are licensed by Red Hat under a Creative Commons Attribution–Share Alike 3.0 Unported license ("CC-BY-SA"). An explanation of CC-BY-SA is available at

http://creativecommons.org/licenses/by-sa/3.0/

. In accordance with CC-BY-SA, if you distribute this document or an adaptation of it, you must provide the URL for the original version.

Red Hat, as the licensor of this document, waives the right to enforce, and agrees not to assert, Section 4d of CC-BY-SA to the fullest extent permitted by applicable law.

Red Hat, Red Hat Enterprise Linux, the Shadowman logo, the Red Hat logo, JBoss, OpenShift, Fedora, the Infinity logo, and RHCE are trademarks of Red Hat, Inc., registered in the United States and other countries.

Linux ® is the registered trademark of Linus Torvalds in the United States and other countries.

Java ® is a registered trademark of Oracle and/or its affiliates.

XFS ® is a trademark of Silicon Graphics International Corp. or its subsidiaries in the United States and/or other countries.

MySQL<sup>®</sup> is a registered trademark of MySQL AB in the United States, the European Union and other countries.

Node.js ® is an official trademark of Joyent. Red Hat is not formally related to or endorsed by the official Joyent Node.js open source or commercial project.

The OpenStack ® Word Mark and OpenStack logo are either registered trademarks/service marks or trademarks/service marks of the OpenStack Foundation, in the United States and other countries and are used with the OpenStack Foundation's permission. We are not affiliated with, endorsed or sponsored by the OpenStack Foundation, or the OpenStack community.

All other trademarks are the property of their respective owners.

# 概要

Red Hat Enterprise Linux (RHEL) をパブリッククラウド環境で使用するには、RHEL システムイ メージを作成し、Microsoft Azure などのさまざまなクラウドプラットフォームにデプロイできま す。Azure 上で Red Hat High Availability (HA) クラスターを作成および設定することもできます。 次の章では、Azure 上でクラウド RHEL インスタンスと HA クラスターを作成する手順について説 明します。これらのプロセスには、必要なパッケージとエージェントのインストール、フェンシン グの設定、ネットワークリソースエージェントのインストールが含まれます。

# 目次

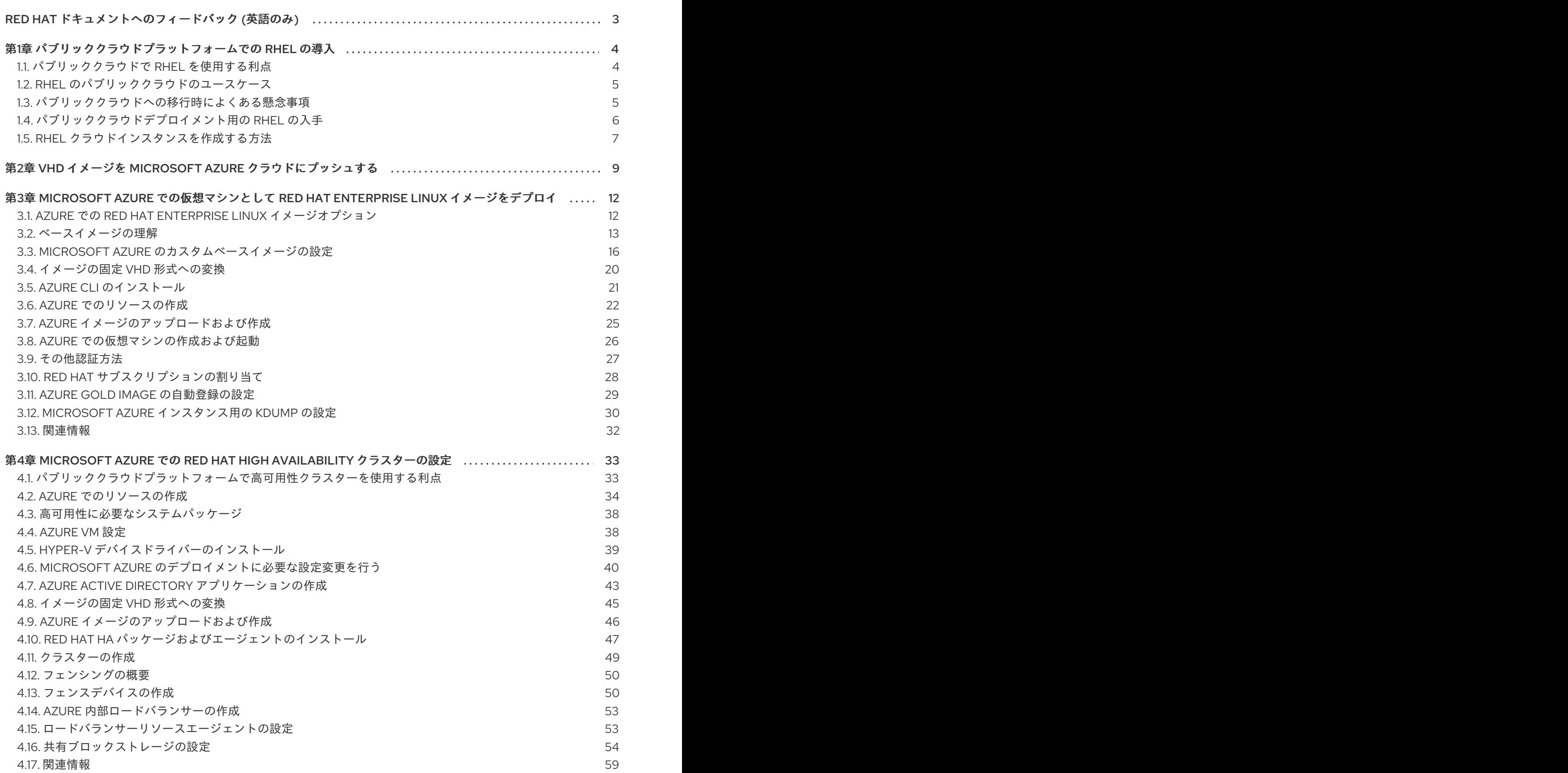

# RED HAT ドキュメントへのフィードバック (英語のみ)

<span id="page-6-0"></span>Red Hat ドキュメントに関するご意見やご感想をお寄せください。また、改善点があればお知らせくだ さい。

#### Jira からのフィードバック送信 (アカウントが必要)

- 1. [Jira](https://issues.redhat.com/projects/RHELDOCS/issues) の Web サイトにログインします。
- 2. 上部のナビゲーションバーで Create をクリックします。
- 3. Summary フィールドにわかりやすいタイトルを入力します。
- 4. Description フィールドに、ドキュメントの改善に関するご意見を記入してください。ドキュ メントの該当部分へのリンクも追加してください。
- 5. ダイアログの下部にある Create をクリックします。

# <span id="page-7-0"></span>第1章 パブリッククラウドプラットフォームでの RHEL の導入

パブリッククラウドプラットフォームは、コンピューティングリソースをサービスとして提供します。 オンプレミスのハードウェアを使用する代わりに、Red Hat Enterprise Linux (RHEL) システムなどの IT ワークロードをパブリッククラウドインスタンスとして実行できます。

# <span id="page-7-1"></span>1.1. パブリッククラウドで RHEL を使用する利点

パブリッククラウドプラットフォーム上に配置されたクラウドインスタンスとしての RHEL には、 RHEL オンプレミスの物理システムまたは仮想マシン (VM) に比べて次の利点があります。

#### ● リソースの柔軟性と詳細な割り当て

RHEL のクラウドインスタンスは、クラウドプラットフォーム上の仮想マシンとして実行され ます。この仮想マシンは通常、クラウドサービスのプロバイダーによって維持管理されるリ モートサーバーのクラスターです。したがって、特定のタイプの CPU やストレージなどのハー ドウェアリソースのインスタンスへの割り当ては、ソフトウェアレベルで行われ、簡単にカス タマイズできます。

また、ローカルの RHEL システムと比較すると、物理ホストの機能によって制限されることが ありません。むしろ、クラウドプロバイダーが提供する選択肢に基づいて、さまざまな機能か ら選択できます。

#### ● 領域とコスト効率

クラウドワークロードをホストするためにオンプレミスサーバーを所有する必要がありませ ん。これにより、物理ハードウェアに関連するスペース、電力、メンテナンスの要件が回避さ れます。

代わりに、パブリッククラウドプラットフォームでは、クラウドインスタンスの使用料をクラ ウドプロバイダーに直接支払います。通常、コストはインスタンスに割り当てられたハード ウェアとその使用時間に基づきます。したがって、要件に基づいてコストを最適化できます。

#### ● ソフトウェアで制御される設定

クラウドインスタンスの設定全体がクラウドプラットフォーム上にデータとして保存され、ソ フトウェアによって制御されます。したがって、インスタンスの作成、削除、クローン作成、 または移行を簡単に行うことができます。また、クラウドインスタンスは、クラウドプロバイ ダーのコンソールでリモートで操作され、デフォルトでリモートストレージに接続されます。

さらに、クラウドインスタンスの現在の状態をいつでもスナップショットとしてバックアップ できます。その後、スナップショットをロードしてインスタンスを保存した状態に復元できま す。

#### ● ホストからの分離とソフトウェアの互換性

ローカルの仮想マシンと同様に、クラウドインスタンス上の RHEL ゲストオペレーティングシ ステムは仮想化されたカーネル上で実行されます。このカーネルは、ホストオペレーティング システムや、インスタンスへの接続に使用する クライアント システムとは別のものです。

したがって、任意のオペレーティングシステムをクラウドインスタンスにインストールできま す。つまり、RHEL パブリッククラウドインスタンスでは、ローカルオペレーティングシステ ムでは使用できない RHEL 固有のアプリケーションを実行できます。

さらに、インスタンスのオペレーティングシステムが不安定になったり侵害されたりした場合 でも、クライアントシステムには一切影響がありません。

#### 関連情報

- [パブリッククラウドとは](https://www.redhat.com/en/topics/cloud-computing/what-is-public-cloud)
- [ハイパースケーラーとは](https://www.redhat.com/en/topics/cloud/what-is-a-hyperscaler)
- [クラウドコンピューティングの種類](https://www.redhat.com/en/topics/cloud-computing/public-cloud-vs-private-cloud-and-hybrid-cloud)
- RHEL [のパブリッククラウドのユースケース](#page-8-0)
- [パブリッククラウドデプロイメント用の](#page-10-1) RHEL の入手

# <span id="page-8-0"></span>1.2. RHEL のパブリッククラウドのユースケース

パブリッククラウドへのデプロイには多くの利点がありますが、すべてのシナリオにおいて最も効率的 なソリューションであるとは限りません。RHEL デプロイメントをパブリッククラウドに移行するかど うかを評価している場合は、ユースケースがパブリッククラウドの利点を享受できるかどうかを検討し てください。

#### 有益なユースケース

- パブリッククラウドインスタンスのデプロイは、デプロイメントのアクティブなコンピュー ティング能力を柔軟に増減する (スケールアップ および スケールダウン とも呼ばれます) 場合 に非常に効果的です。したがって、次のシナリオではパブリッククラウドで RHEL を使用する ことを推奨します。
	- ピーク時のワークロードが高く、一般的なパフォーマンス要件が低いクラスター。要求に 応じてスケールアップおよびスケールダウンすることで、リソースコストの面で高い効率 が得られる場合があります。
	- クラスターを迅速にセットアップまたは拡張できます。これにより、ローカルサーバーの セットアップにかかる高額な初期費用が回避されます。
- クラウドインスタンスは、ローカル環境で何が起こっても影響を受けません。したがって、 バックアップや障害復旧に使用できます。

#### 問題が発生する可能性のあるユースケース

- 調整不可能な既存の環境を運用している場合。既存のデプロイメントの特定のニーズに合わせ てクラウドインスタンスをカスタマイズすることは、現在のホストプラットフォームと比較し て費用対効果が低い可能性があります。
- 厳しい予算制限の中で運用している場合。通常、ローカルデータセンターでデプロイメントを 維持管理すると、パブリッククラウドよりも柔軟性は低くなりますが、最大リソースコストを より細かく制御できます。

#### 次のステップ

● [パブリッククラウドデプロイメント用の](#page-10-1) RHEL の入手

#### 関連情報

● [アプリケーションをクラウドに移行すべきか](https://www.redhat.com/en/blog/should-i-migrate-my-application-cloud-heres-how-decide)?また、その決定方法

# <span id="page-8-1"></span>1.3. パブリッククラウドへの移行時によくある懸念事項

RHEL ワークロードをローカル環境からパブリッククラウドプラットフォームに移行すると、それに伴 う変更について懸念が生じる可能性があります。よくある質問は次のとおりです。

# RHEL は、クラウドインスタンスとして動作する場合、ローカル仮想マシンとして動作する場合とは異 なる動作になりますか?

パブリッククラウドプラットフォーム上の RHEL インスタンスは、ほとんどの点で、オンプレミスサー バーなどのローカルホスト上の RHEL 仮想マシンと同じように機能します。注目すべき例外には次のよ うなものがあります。

- パブリッククラウドインスタンスは、プライベートオーケストレーションインターフェイスの 代わりに、プロバイダー固有のコンソールインターフェイスを使用してクラウドリソースを管 理します。
- ネストされた仮想化などの特定の機能が正しく動作しない可能性があります。特定の機能がデ プロイメントにとって重要な場合は、選択したパブリッククラウドプロバイダーとその機能の 互換性を事前に確認してください。

#### ローカルサーバーと比べて、パブリッククラウドではデータは安全に保たれますか?

RHEL クラウドインスタンス内のデータの所有権はユーザーにあり、パブリッククラウドプロバイダー はデータにアクセスできません。さらに、主要なクラウドプロバイダーは転送中のデータ暗号化をサ ポートしているため、仮想マシンをパブリッククラウドに移行する際のデータのセキュリティーが向上 します。

RHEL パブリッククラウドインスタンスの一般的なセキュリティーは次のように管理されます。

- パブリッククラウドプロバイダーは、クラウドハイパーバイザーのセキュリティーを担当しま す。
- Red Hat は、RHEL ゲストオペレーティングシステムのセキュリティー機能をインスタンスに 提供します。
- ユーザーは、クラウドインフラストラクチャーにおける特定のセキュリティー設定とプラク ティスを管理します。

### ユーザーの地理的リージョンは、RHEL パブリッククラウドインスタンスの機能にどのように影響しま すか?

RHEL インスタンスは、地理的な場所に関係なく、パブリッククラウドプラットフォームで使用できま す。したがって、オンプレミスサーバーと同じリージョンでインスタンスを実行できます。

ただし、物理的に離れたリージョンでインスタンスをホストすると、操作時に待ち時間が長くなる可能 性があります。さらに、パブリッククラウドプロバイダーによっては、特定のリージョンで、追加機能 が提供される場合や、より高いコスト効率が得られる場合があります。RHEL インスタンスを作成する 前に、選択したクラウドプロバイダーで利用可能なホスティングリージョンのプロパティーを確認して ください。

# <span id="page-9-0"></span>1.4. パブリッククラウドデプロイメント用の RHEL の入手

RHEL システムをパブリッククラウド環境にデプロイするには、次の手順を実行する必要があります。

- 1. 要件と市場の現在のオファーに基づいて、ユースケースに最適なクラウドプロバイダーを選択 します。 現在、RHEL インスタンスの実行が認定されているクラウドプロバイダーは次のとおりです。
	- Amazon Web [Services](https://aws.amazon.com/) (AWS)
	- Google Cloud [Platform](https://cloud.google.com/) (GCP)

<span id="page-10-1"></span>**•** [Microsoft](https://azure.microsoft.com/en-us/) Azure

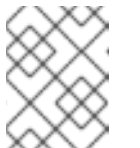

注記

このドキュメントでは、Microsoft Azure への RHEL のデプロイについて特 に説明します。

- 2. 選択したクラウドプラットフォーム上に RHEL クラウドインスタンスを作成します。詳細 は、RHEL [クラウドインスタンスを作成する方法](#page-10-0) を参照してください。
- 3. RHEL デプロイメントを最新の状態に保つには、Red Hat Update [Infrastructure](https://access.redhat.com/products/red-hat-update-infrastructure) (RHUI) を使用 します。

#### 関連情報

- RHUI [ドキュメント](https://access.redhat.com/documentation/ja-jp/red_hat_update_infrastructure)
- Red Hat Open [Hybrid](https://www.redhat.com/en/products/open-hybrid-cloud) Cloud

# <span id="page-10-0"></span>1.5. RHEL クラウドインスタンスを作成する方法

RHEL インスタンスをパブリッククラウドプラットフォームにデプロイするには、次のいずれかの方法 を使用できます。

RHEL のシステムイメージを作成し、クラウドプラットフォームにインポートします。

- システムイメージを作成するには、RHEL Image [Builder](https://access.redhat.com/documentation/ja-jp/red_hat_enterprise_linux/9/html/composing_a_customized_rhel_system_image/index) を使用するか、イメージを手動で構築しま す。
- これは既存の RHEL サブスクリプションを使用する方法で、bring your own subscription (BYOS) と も呼ばれます。
- 年間サブスクリプションを前払いすると、Red Hat お客様割引を利用できます。
- カスタマーサービスは Red Hat によって提供されます。
- 複数のイメージを効率的に作成するには、**cloud-init** ツールを使用できます。

RHEL インスタンスをクラウドプロバイダーマーケットプレイスから直接購入します。

- サービスの利用に対して時間料金を後払いで支払います。したがって、この方法は従量課金制 (PAYG) とも呼ばれます。
- カスタマーサービスはクラウドプラットフォームプロバイダーによって提供されます。

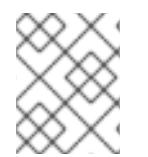

#### 注記

さまざまな方法を使用して Microsoft Azure に RHEL インスタンスをデプロイする詳細な 手順については、このドキュメントの次の章を参照してください。

#### 関連情報

● [ゴールデンイメージとは](https://www.redhat.com/en/topics/linux/what-is-a-golden-image)

● RHEL 9 の cloud-init [の設定および管理](https://access.redhat.com/documentation/ja-jp/red_hat_enterprise_linux/9/html/configuring_and_managing_cloud-init_for_rhel_9/index)

# <span id="page-12-0"></span>第2章 VHD イメージを MICROSOFT AZURE クラウドにプッシュ する

RHEL Image Builder を使用して **.vhd** イメージを作成できます。作成したら、出力された **.vhd** イメー ジを、Microsoft Azure クラウドサービスプロバイダーの Blob Storage にプッシュできます。

#### 前提条件

- システムへの root アクセス権があります。
- RHEL Web コンソールの RHEL Image Builder インターフェイスにアクセスできる。
- ブループリントを作成している。Web [コンソールインターフェイスでの](https://access.redhat.com/documentation/ja-jp/red_hat_enterprise_linux/9/html/composing_a_customized_rhel_system_image/creating-system-images-with-composer-web-console-interface_composing-a-customized-rhel-system-image#creating-a-composer-blueprint-in-the-web-console-interface_creating-system-images-with-composer-web-console-interface) RHEL Image Builder ブループリントの作成 を参照してください。
- Microsoft [ストレージアカウント](https://portal.azure.com/#create/Microsoft.StorageAccount) が作成されました。
- 書き込み可能な Blob [Storage](https://portal.azure.com/#blade/HubsExtension/BrowseResource/resourceType/Microsoft.Storage%2FStorageAccounts) が準備されました。

#### 手順

- 1. RHEL Image Builder ダッシュボードで、使用するブループリントを選択します。
- 2. **Images** タブをクリックします。
- 3. **Create Image** をクリックして、カスタマイズした **.vhd** イメージを作成します。 Create imageウィザードが開きます。
	- a. Type ドロップダウンメニューリストから **Microsoft Azure (.vhd)** を選択します。
	- b. イメージを Microsoft Azure クラウドにアップロードするには、Upload to Azureチェック ボックスをオンします。
	- c. Image Size を入力し、**Next** をクリックします。
- 4. Upload to Azureページで、次の情報を入力します。
	- a. 認証ページで、次のように入力します。
		- i. Storage accountの名前。これは、[Microsoft](https://portal.azure.com/) Azure portal の Storage accountページ にあります。
		- ii. Storage access key: これは、Access Key ストレージページにあります。
		- iii. **Next** をクリックします。
	- b. Authentication ページで、次のように入力します。
		- i. イメージ名
		- ii. Storage container。これは、イメージのアップロード先の BLOB コンテナーで す。[Microsoft](https://portal.azure.com/) Azure portal の Blob service セクションにあります。
		- iii. **Next** をクリックします。
- 5. Review ページで **Create** をクリックします。RHEL Image Builder が起動し、アップロードプロ セスが開始します。 Microsoft Azure Cloudにプッシュしたイメージにアクセスします。
- 6. [Microsoft](https://portal.azure.com) Azure ポータル にアクセスします。
- 7. 検索バーに "storage account" と入力し、リストから Storage accounts をクリックします。
- 8. 検索バーに "Images" と入力し、Services の下にある最初のエントリーを選択します。Image Dashboard にリダイレクトされます。
- 9. ナビゲーションパネルで、Containers をクリックします。
- 10. 作成したコンテナーを見つけます。コンテナー内には、RHEL Image Builder を使用して作成お よびプッシュした **.vhd** ファイルがあります。

#### 検証

- 1. 仮想マシンイメージを作成して起動できることを確認します。
	- a. 検索バーに images account と入力し、リストから Images をクリックします。
	- b. **+Create** をクリックします。
	- c. ドロップダウンリストから、前に使用したリソースグループを選択します。
	- d. イメージの名前を入力します。
	- e. OS typeで Linux を選択します。
	- f. VM generationで Gen 2 を選択します。
	- g. Storage Blob で **Browse** をクリックし、VHD ファイルに到達するまでストレージアカウ ントとコンテナーをクリックします。
	- h. ページの最後にある Select をクリックします。
	- i. Account Type を選択します (例: Standard SSD)。
	- j. **Review + Create** をクリックし、**Create** をクリックします。イメージが作成されるまでし ばらく待機します。
- 2. 仮想マシンを起動するには、次の手順に従います。
	- a. **Go to resource** をクリックします。
	- b. ヘッダーのメニューバーから **+ Create VM** をクリックします。
	- c. 仮想マシンの名前を入力します。
	- d. Size セクションと Administrator account セクションに入力します。
	- e. **Review + Create** をクリックし、**Create** をクリックします。デプロイメントの進行状況を 確認できます。 デプロイメントが完了したら、仮想マシン名をクリックしてインスタンスのパブリック IP アドレスを取得し、SSH を使用して接続します。
	- f. ターミナルを開いて SSH 接続を作成し、仮想マシンに接続します。

# 関連情報

- Microsoft Azure [ストレージのドキュメント。](https://docs.microsoft.com/en-us/azure/storage/)
- Microsoft Azure [ストレージアカウントを作成します](https://docs.microsoft.com/en-us/azure/storage/common/storage-account-create?toc=%2Fazure%2Fstorage%2Fblobs%2Ftoc.json&tabs=azure-portal)。
- Red Hat [カスタマーポータルでのケースの作成](https://access.redhat.com/support/cases/#/case/new/open-case?intcmp=hp|a|a3|case&caseCreate=true)
- [ヘルプとサポート](https://portal.azure.com/#blade/Microsoft_Azure_Support/HelpAndSupportBlade/overview)
- Red Hat [に問い合わせる](https://access.redhat.com/support/contact/)

# <span id="page-15-0"></span>第3章 MICROSOFT AZURE での仮想マシンとして RED HAT ENTERPRISE LINUX イメージをデプロイ

Microsoft Azure に Red Hat Enterprise Linux 9(RHEL 9) イメージをデプロイするには、以下の情報に 従ってください。本章の内容は次のとおりです。

- イメージを選ぶ際の選択肢について
- ホストシステムおよび仮想マシン (VM) のシステム要件のリストまたは参照
- ISO イメージからカスタム仮想マシンを作成し、そのイメージを Azure にアップロードして、 Azure 仮想インスタンスを起動する手順

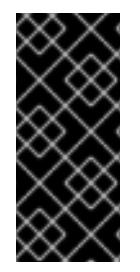

# 重要

ISO イメージからカスタム仮想マシンを作成することは可能ですが、Red Hat Image Builder 製品を使用して、特定のクラウドプロバイダーで使用するようにカスタマイズさ れたイメージを作成することを推奨します。Image Builder を使用すると、Azure Disk Image (VHD 形式) [を作成してアップロードできます。詳細は](https://access.redhat.com/documentation/ja-jp/red_hat_enterprise_linux/9/html/composing_a_customized_rhel_system_image/index) Composing a Customized RHEL System Image を参照してください。

Azure でセキュアに使用できる Red Hat 製品のリストは、Red Hat on [Microsoft](https://access.redhat.com/public-cloud/microsoft-azure) Azure を参照してくだ さい。

# 前提条件

- Red Hat [カスタマーポータル](https://access.redhat.com/) のアカウントに登録している。
- [Microsoft](https://azure.microsoft.com/en-us/) Azure アカウントに登録している。

# <span id="page-15-1"></span>3.1. AZURE での RED HAT ENTERPRISE LINUX イメージオプション

以下の表には、Microsoft Azure 上での RHEL 9 用イメージの選択肢を記載し、イメージオプションの相 違点を示しています。

# 表3.1 イメージオプション

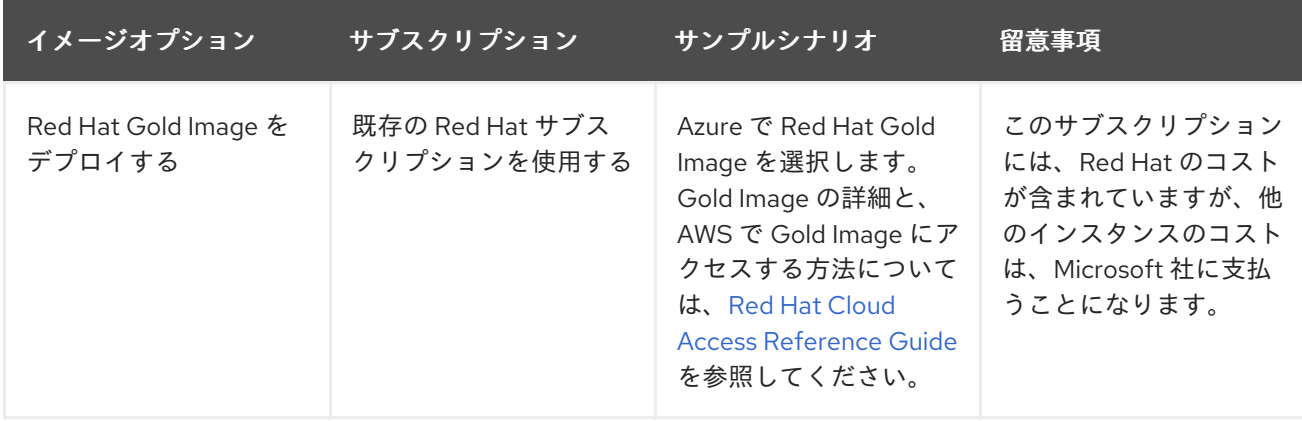

<span id="page-16-1"></span>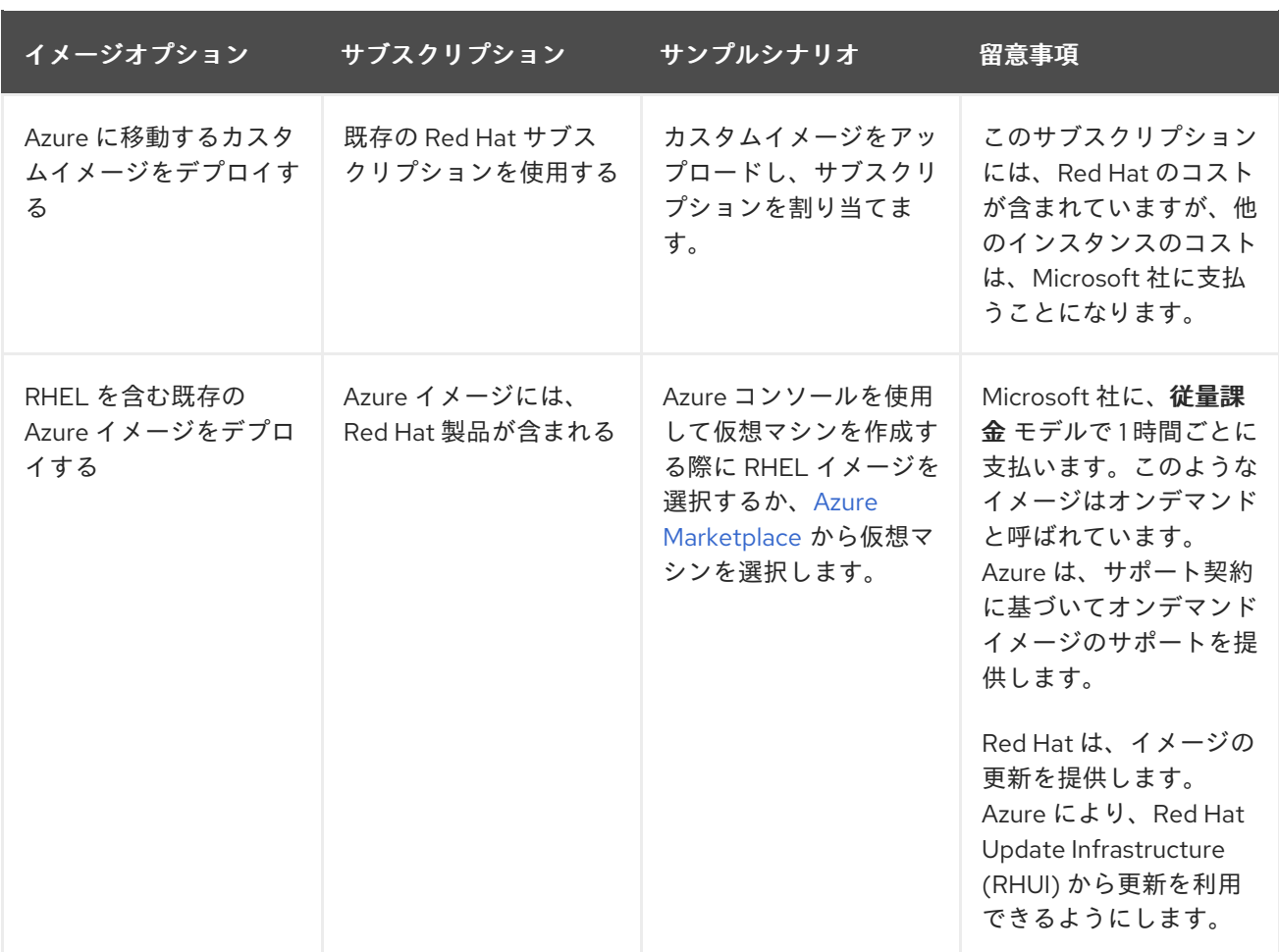

#### 関連情報

- Using Red Hat Gold Images on [Microsoft](https://access.redhat.com/documentation/ja-jp/red_hat_subscription_management/2023/html/red_hat_cloud_access_reference_guide/understanding-gold-images_cloud-access#using-gold-images-on-azure_cloud-access) Azure
- Azure [Marketplace](https://azuremarketplace.microsoft.com/en-us/marketplace/)
- **•** Billing options in the Azure [Marketplace](https://docs.microsoft.com/en-us/azure/marketplace/marketplace-commercial-transaction-capabilities-and-considerations)
- Red Hat Enterprise Linux [Bring-Your-Own-Subscription](https://docs.microsoft.com/en-us/azure/virtual-machines/workloads/redhat/byos) Gold Images in Azure
- Red Hat Cloud Access [リファレンスガイド](https://access.redhat.com/documentation/ja-jp/red_hat_subscription_management/2023/html/red_hat_cloud_access_reference_guide/index)

# <span id="page-16-0"></span>3.2. ベースイメージの理解

このセクションでは、事前設定されたベースイメージおよびその設定を使用する方法を説明します。

# 3.2.1. カスタムベースイメージの使用

仮想マシン (VM) を手動で設定するには、まずベース (スターター) となる仮想マシンイメージを作成し ます。続いて、設定を変更して、仮想マシンがクラウドで動作するために必要なパッケージを追加でき ます。イメージのアップロード後に、特定のアプリケーションに追加の設定変更を行うことができま す。

RHEL のクラウドイメージを準備するには、以下のセクションの手順に従います。RHEL の Hyper-V ク ラウドイメージを準備するには、Hyper-V Manager から Red Hat [ベースの仮想マシンの準備](https://docs.microsoft.com/en-us/azure/virtual-machines/linux/redhat-create-upload-vhd#prepare-a-red-hat-based-virtual-machine-from-hyper-v-manager) を参照し てください。

# 3.2.2. 必要なシステムパッケージ

RHEL の基本イメージを作成して設定するには、ホストシステムに次のパッケージがインストールされ ている必要があります。

# 表3.2 システムパッケージ

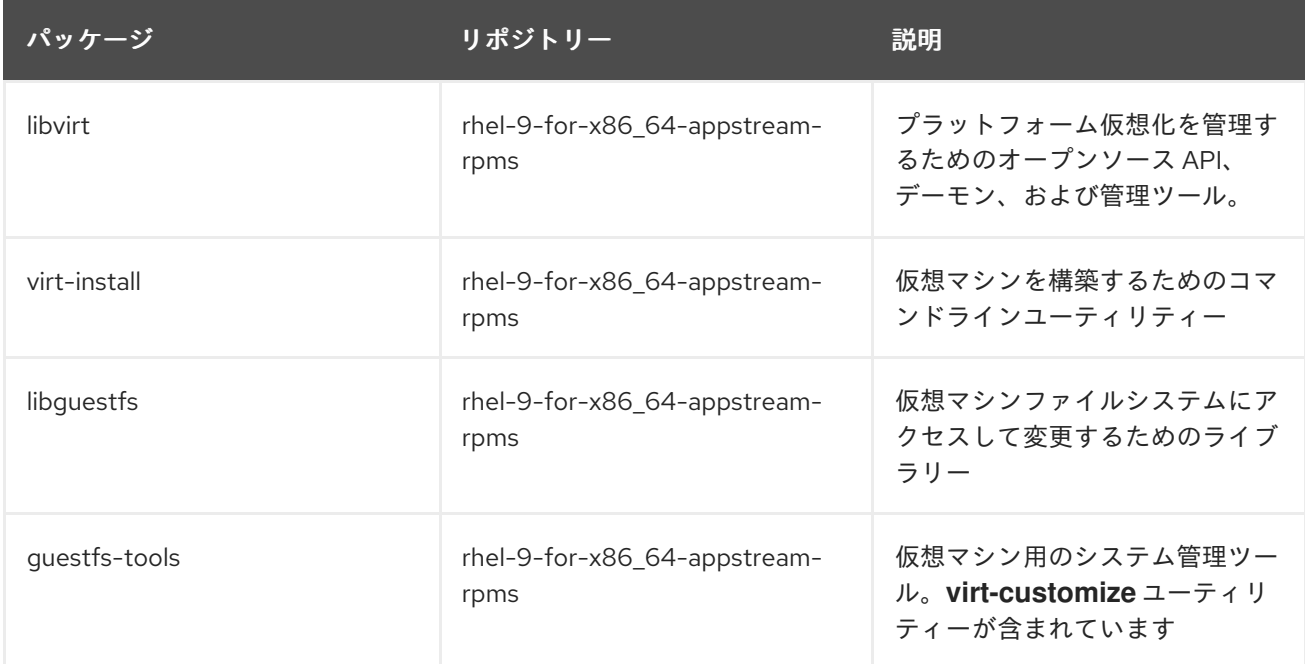

# 3.2.3. Azure VM 設定

Azure 仮想マシンには、以下の設定が必要です。設定の一部は、最初の仮想マシン作成時に有効になり ます。Azure 用の仮想マシンイメージのプロビジョニング時に、その他の設定が設定されます。この手 順を進める際には、この設定に留意してください。必要に応じてこの設定を参照します。

# 表3.3 仮想マシンの設定

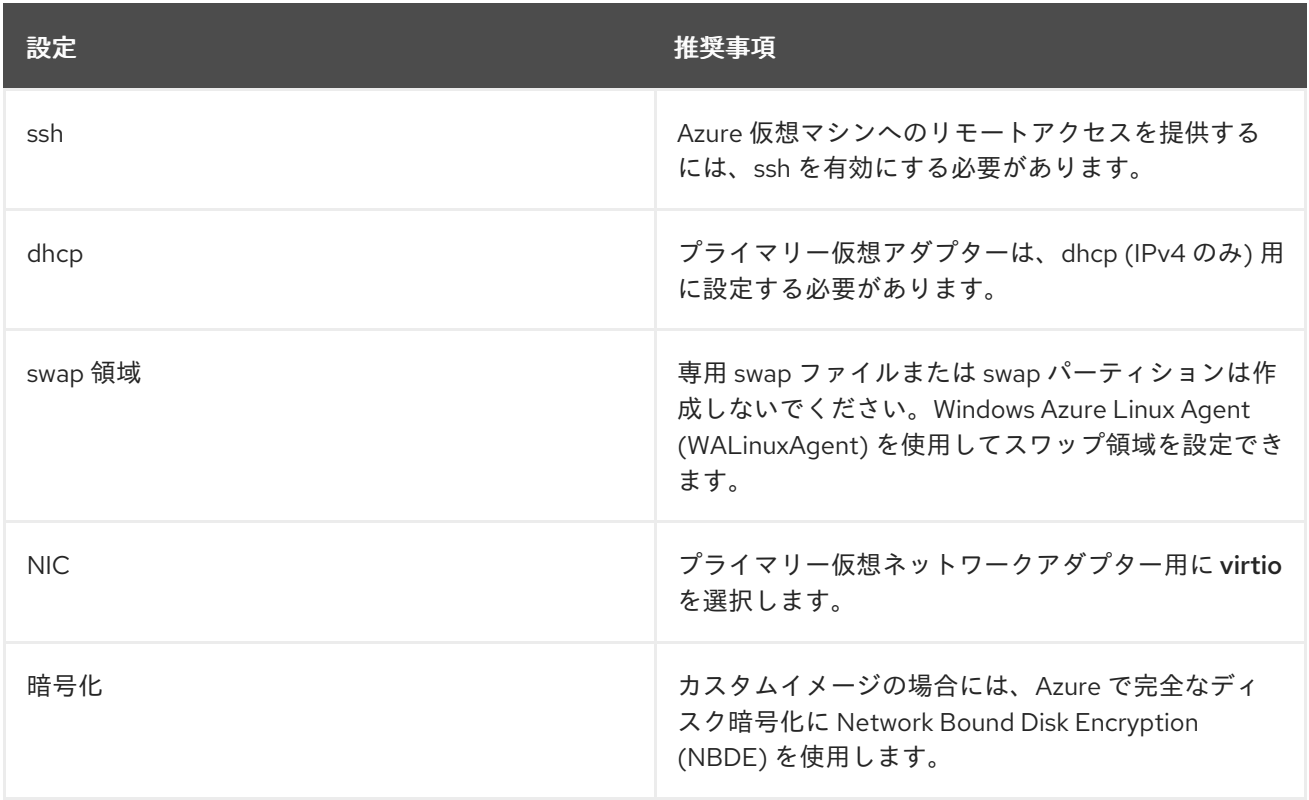

### 3.2.4. ISO イメージからのベースイメージの作成

以下の手順は、カスタム ISO イメージ作成の手順と初期設定の要件を示しています。イメージを設定し たら、このイメージを、追加の仮想マシンインスタンスを作成するためのテンプレートとして使用でき ます。

#### 前提条件

● [仮想化用のホストマシンを有効にしていることを確認します。設定および手順は、](https://access.redhat.com/documentation/ja-jp/red_hat_enterprise_linux/9/html/configuring_and_managing_virtualization/assembly_enabling-virtualization-in-rhel-9_configuring-and-managing-virtualization)RHEL 9 で 仮想化を有効にする を参照してください。

#### 手順

- 1. Red Hat [カスタマーポータル](https://access.redhat.com/downloads/content/479/) から最新の Red Hat Enterprise Linux 9 DVD ISO イメージをダウ ンロードします。
- 2. 基本的な Red Hat Enterprise Linux [仮想マシンを作成し、起動します。手順は、仮想マシンの作](https://access.redhat.com/documentation/ja-jp/red_hat_enterprise_linux/9/html/configuring_and_managing_virtualization/assembly_creating-virtual-machines_configuring-and-managing-virtualization) 成 を参照してください。
	- a. コマンドラインを使用して仮想マシンを作成する場合は、デフォルトのメモリーと CPU を 仮想マシンの容量に設定するようにしてください。仮想ネットワークインターフェイスを virtio に設定します。 たとえば、次のコマンドは **rhel-9.0-x86\_64-kvm.qcow2** イメージを使用して **kvmtest** 仮想 マシンを作成します。

# virt-install \ --name kvmtest --memory 2048 --vcpus 2 \ --disk rhel-9.0-x86\_64-kvm.qcow2,bus=virtio \ --import --os-variant=rhel9.0

- b. Web [コンソールを使用して仮想マシンを作成する場合は、](https://access.redhat.com/documentation/ja-jp/red_hat_enterprise_linux/9/html/configuring_and_managing_virtualization/assembly_creating-virtual-machines_configuring-and-managing-virtualization#creating-vms-and-installing-an-os-using-the-rhel-web-console_assembly_creating-virtual-machines)Web コンソールで仮想マシンの 作成 の手順を行います。以下の点に注意してください。
	- 仮想マシンをすぐに起動 は選択しないでください。
	- メモリー を希望のサイズに変更します。
	- インストールを開始する前に、仮想ネットワークインターフェイス設定 で モデル を virtio に変更し、vCPUs を仮想マシンの容量設定に変更していることを確認します。

3. 以下の追加インストールの選択と変更を確認します。

- 標準 RHEL オプションを使用して 最小インストール を選択します。
- インストール先で、カスタムストレージ設定を選択します。以下の設定情報を使用して選 択を行います。
	- /boot で、500 MB 以上であることを確認してください。
	- ファイルシステムの場合は、boot パーティションおよび root パーティションの両方に xfs、ext4、ext3 のいずれかを使用します。
	- swap 領域を削除します。swap 領域は、WALinuxAgent により Azure 内の物理ブレー ドサーバー上で設定されます。
- インストール概要 画面で、ネットワークおよびホスト名 を選択します。イーサネット を オン に切り替えます。
- 4. インストール開始時に、以下を行います。
	- root のパスワードを作成します。
	- 管理者ユーザーアカウントを作成します。
- 5. インストールが完了したら、仮想マシンを再起動して root アカウントにログインします。
- 6. **root** でログインしたら、イメージを設定できます。

# <span id="page-19-0"></span>3.3. MICROSOFT AZURE のカスタムベースイメージの設定

仮想マシン (VM) のカスタムベースイメージを作成し、Azure で特定の設定を使用して RHEL 9 VM をデ プロイすることができます。以下のセクションでは、Azure で必要な追加の設定変更について説明しま す。

# 3.3.1. Hyper-V デバイスドライバーのインストール

Microsoft は、Linux Integration Services (LIS) for Hyper-V パッケージの一部として、ネットワークお よびストレージデバイスのドライバーを提供しています。Hyper-V デバイスドライバーを Azure 仮想マ シン (VM) としてプロビジョニングする前に、仮想マシンイメージへのインストールが必要になる場合 があります。**lsinitrd | grep hv** コマンドを使用して、ドライバーがインストールされていることを確認 します。

#### 手順

1. 以下の **grep** コマンドを実行して、必要な Hyper-V デバイスドライバーがインストールされて いるかどうかを確認します。

# Isinitrd | grep hv

以下の例では、必要なドライバーがすべてインストールされています。

# lsinitrd | grep hv drwxr-xr-x 2 root root 0 Aug 12 14:21 usr/lib/modules/3.10.0- 932.el9.x86\_64/kernel/drivers/hv -rw-r--r-- 1 root root 31272 Aug 11 08:45 usr/lib/modules/3.10.0- 932.el9.x86\_64/kernel/drivers/hv/hv\_vmbus.ko.xz -rw-r--r-- 1 root root 25132 Aug 11 08:46 usr/lib/modules/3.10.0- 932.el9.x86\_64/kernel/drivers/net/hyperv/hv\_netvsc.ko.xz -rw-r--r-- 1 root root 9796 Aug 11 08:45 usr/lib/modules/3.10.0- 932.el9.x86\_64/kernel/drivers/scsi/hv\_storvsc.ko.xz

すべてのドライバーがインストールされていない場合は、残りの手順を完了してください。

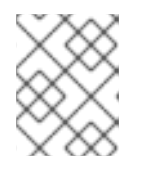

### 注記

hv\_vmbus ドライバーは、すでにこの環境に追加されている可能性がありま す。このドライバーが存在する場合でも、次の手順を実行してください。

- 2. **/etc/dracut.conf.d** に **hv.conf** という名前のファイルを作成します。
- 3. 以下のドライバーパラメーターを **dracut.conf** ファイルに追加します。

add\_drivers+=" hv\_vmbus " add\_drivers+=" hv\_netvsc " add\_drivers+=" hv\_storvsc " add drivers+=" nvme "

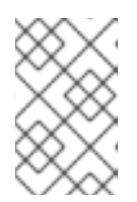

# 注記

引用符の前後に空白に注意してください (例: **add\_drivers+=" hv\_VMBus ")**。こ れにより、環境内にその他の Hyper-V ドライバーが存在している場合に、一意 のドライバーが読み込まれます。

4. **initramfs** イメージを再生成します。

# dracut -f -v --regenerate-all

# 検証

- 1. マシンを再起動します。
- 2. **lsinitrd | grep hv** コマンドを実行して、ドライバーがインストールされていることを確認しま す。

3.3.2. Microsoft Azure のデプロイメントに必要な設定変更を行う

カスタムベースイメージを Azure にデプロイする前に、追加の設定変更を実行して、仮想マシン (VM) が Azure で適切に動作できるようにする必要があります。

# 手順

- 1. VMI にログインします。
- 2. 仮想マシンを登録し、Red Hat Enterprise Linux 9 リポジトリーを有効にします。

# subscription-manager register --auto-attach Installed Product Current Status: Product Name: Red Hat Enterprise Linux for x86\_64 Status: Subscribed

3. **cloud-init** および **hyperv-daemons** パッケージがインストールされていることを確認します。

# dnf install cloud-init hyperv-daemons -y

- 4. Azure サービスとの統合に必要な **cloud-init** 設定ファイルを作成します。
	- a. Hyper-V Data Exchange Service (KVP) へのログ記録を有効にするに は、**/etc/cloud/cloud.cfg.d/10-azure-kvp.cfg** 設定ファイルを作成し、そのファイルに次の 行を追加します。

reporting: logging: type: log telemetry: type: hyperv b. Azure をデータソースとして追加するには、**/etc/cloud/cloud.cfg.d/91** azure datasource.cfg 設定ファイルを作成し、そのファイルに次の行を追加します。

datasource\_list: [ Azure ] datasource: Azure: apply\_network\_config: False

5. 特定のカーネルモジュールが自動的にロードされないようにするに は、**/etc/modprobe.d/blocklist.conf** ファイルを編集または作成し、そのファイルに次の行を 追加します。

blacklist nouveau blacklist lbm-nouveau blacklist floppy blacklist amdgpu blacklist skx\_edac blacklist intel\_cstate

- 6. **udev** ネットワークデバイスルールを変更します。
	- a. 次の永続的なネットワークデバイスルールが存在する場合は削除します。

# rm -f /etc/udev/rules.d/70-persistent-net.rules # rm -f /etc/udev/rules.d/75-persistent-net-generator.rules # rm -f /etc/udev/rules.d/80-net-name-slot-rules

b. Azure で Accelerated Networking が意図したとおりに動作するようにするには、新しい ネットワークデバイスルール **/etc/udev/rules.d/68-azure-sriov-nm-unmanaged.rules** を 作成し、次の行を追加します。

SUBSYSTEM=="net", DRIVERS=="hv\_pci", ACTION=="add", ENV{NM\_UNMANAGED}="1"

7. **sshd** サービスが自動的に起動するように設定します。

# systemctl enable sshd # systemctl is-enabled sshd

- 8. カーネルブートパラメーターを変更します。
	- a. **/etc/default/grub** ファイルを開き、**GRUB\_TIMEOUT** 行に次の値があることを確認しま す。

GRUB\_TIMEOUT=10

b. 次のオプションがある場合は、**GRUB\_CMDLINE\_LINUX** 行の末尾から削除します。

rhgb quiet

п

c. **/etc/default/grub** ファイルに、指定されたすべてのオプションを含む次の行が含まれてい ることを確認します。

GRUB\_CMDLINE\_LINUX="loglevel=3 crashkernel=auto console=tty1 console=ttyS0 earlyprintk=ttyS0 rootdelay=300" GRUB\_TIMEOUT\_STYLE=countdown GRUB\_TERMINAL="serial console" GRUB\_SERIAL\_COMMAND="serial --speed=115200 --unit=0 --word=8 --parity=no -stop=1"

- d. **grub.cfg** ファイルを再生成します。
	- BIOS ベースのマシンの場合:
		- RHEL 9.2 以前

# grub2-mkconfig -o /boot/grub2/grub.cfg

RHEL 9.3 以降の場合:

# grub2-mkconfig -o /boot/grub2/grub.cfg --update-bls-cmdline

- UEFI ベースのマシンの場合:
	- RHEL 9.2 以前

# grub2-mkconfig -o /boot/efi/EFI/redhat/grub.cfg

o RHEL 9.3 以降の場合:

# grub2-mkconfig -o /boot/efi/EFI/redhat/grub.cfg --update-bls-cmdline

システムが **grub.cfg** にデフォルト以外の場所を使用している場合は、それに応じ てコマンドを調整してください。

- 9. Windows Azure Linux Agent (**WALinuxAgent**) を設定します。
	- a. **WALinuxAgent** パッケージをインストールして有効にします。
		- # dnf install WALinuxAgent -y # systemctl enable waagent
	- b. プロビジョニングされた VM でスワップパーティションが使用されないようにするに は、**/etc/waagent.conf** ファイルの次の行を編集します。

Provisioning.DeleteRootPassword=y ResourceDisk.Format=n ResourceDisk.EnableSwap=n

- 10. Azure プロビジョニング用に VM を準備します。
	- a. Red Hat Subscription Manager から仮想マシンの登録を解除します。

# subscription-manager unregister

b. 既存のプロビジョニングの詳細をクリーンアップします。

# waagent -force -deprovision

注記

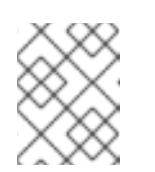

このコマンドは警告を生成しますが、Azure が VM のプロビジョニングを自 動的に処理するため、これは想定されています。

c. シェル履歴をクリーンアップし、仮想マシンをシャットダウンします。

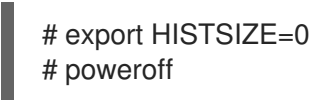

# <span id="page-23-0"></span>3.4. イメージの固定 VHD 形式への変換

すべての Microsoft Azure 仮想マシンイメージは、固定 **VHD** 形式である必要があります。イメージは、 VHD に変換する前に 1 MB の境界で調整する必要があります。イメージを **qcow2** から固定 **VHD** 形式に 変換し、イメージを整列するには、次の手順を参照してください。イメージを変換したら、Azure に アップロードできます。

# 手順

1. イメージを **qcow2** 形式から **raw** 形式に変換します。

\$ qemu-img convert -f qcow2 -O raw **<image-name>**.qcow2 **<image-name>**.raw

2. 以下の内容でシェルスクリプトを作成します。

```
#!/bin/bash
MB=$((1024 * 1024))
size=$(qemu-img info -f raw --output json "$1" | gawk 'match($0, /"virtual-size": ([0-9]+),/, val)
{print val[1]}')
rounded size=\$(((\$size/\$MB + 1) * \$MB))if [ $(($size % $MB)) -eq 0 ]
then
echo "Your image is already aligned. You do not need to resize."
exit 1
fi
echo "rounded size = $rounded_size"
export rounded_size
```
3. スクリプトを実行します。この例では **align.sh** という名前を使用します。

\$ sh align.sh **<image-xxx>**.raw

- Your image is already aligned. You do not need to resize. (イメージはすでに整列してい ます。サイズを変更する必要はありません。)と表示されたら、次の手順に進みます。
- 値が表示されると、イメージは調整されません。
- 4. 次のコマンドを使用して、ファイルを固定 **VHD** 形式に変換します。 サンプルでは qemu-img バージョン 2.12.0 を使用します。

\$ qemu-img convert -f raw -o subformat=fixed,force\_size -O vpc **<image-xxx>**.raw **<image.xxx>**.vhd

変換されると、**VHD** ファイルは Azure にアップロードする準備が整います。

- 5. **raw** イメージが整列していない場合は、以下の手順で整列させてください。
	- a. 検証スクリプトの実行時に表示される丸め値を使用して、**raw** ファイルのサイズを変更し ます。

\$ qemu-img resize -f raw **<image-xxx>**.raw **<rounded-value>**

b. **raw** イメージファイルを **VHD** 形式に変換します。 サンプルでは qemu-img バージョン 2.12.0 を使用します。

\$ qemu-img convert -f raw -o subformat=fixed,force\_size -O vpc **<image-xxx>**.raw **<image.xxx>**.vhd

変換されると、**VHD** ファイルは Azure にアップロードする準備が整います。

# <span id="page-24-0"></span>3.5. AZURE CLI のインストール

Azure コマンドラインインターフェイス (Azure CLI 2.1) をインストールするには、以下の手順を実行し ます。Azure CLI 2.1 は、Azure で仮想マシンを作成し、管理する Python ベースのユーティリティーで す。

# 前提条件

- Azure CLI を使用するための [Microsoft](https://azure.microsoft.com/en-us/free/) Azure のアカウントがある。
- Azure CLI をインストールするために Python 3.x がインストールされている。

# 手順

1. Microsoft リポジトリーキーをインポートします。

\$ sudo rpm --import https://packages.microsoft.com/keys/microsoft.asc

2. ローカル Azure CLI リポジトリーエントリーを作成します。

\$ sudo sh -c 'echo -e "[azure-cli]\nname=Azure CLI\nbaseurl=https://packages.microsoft.com/yumrepos/azurecli\nenabled=1\ngpgcheck=1\ngpgkey=https://packages.microsoft.com/keys/microsoft.asc" > /etc/yum.repos.d/azure-cli.repo'

3. **dnf** パッケージインデックスを更新します。

\$ dnf check-update

4. Python バージョンを確認 (**python --version**) し、必要に応じて Python 3.x をインストールし ます。

\$ sudo dnf install python3

5. Azure CLI をインストールします。

\$ sudo dnf install -y azure-cli

6. Azure CLI を実行します。

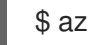

### 関連情報

- [Azure](https://docs.microsoft.com/en-us/cli/azure/?view=azure-cli-latest) CLI
- Azure CII[コマンドリファレンス](https://docs.microsoft.com/en-us/cli/azure/reference-index?view=azure-cli-latest)

# <span id="page-25-0"></span>3.6. AZURE でのリソースの作成

**VHD** ファイルをアップロードして Azure イメージを作成する前に、以下の手順に従って、必要な Azure リソースを作成します。

# 手順

1. Azure でシステムを認証し、ログインします。

\$ az login

#### 注記

お使いの環境でブラウザーが利用可能な場合、CLI は Azure サインインページで ブラウザーを開きます。詳細およびオプションは、Sign in with [Azure](https://docs.microsoft.com/en-us/cli/azure/authenticate-azure-cli?view=azure-cli-latest) CLI を参照 してください。

2. Azure リージョンにリソースグループを作成します。

\$ az group create --name <resource-group> --location <azure-region>

以下に例を示します。

```
[clouduser@localhost]$ az group create --name azrhelclirsgrp --location southcentralus
{
 "id": "/subscriptions//resourceGroups/azrhelclirsgrp",
 "location": "southcentralus",
 "managedBy": null,
 "name": "azrhelclirsgrp",
 "properties": {
   "provisioningState": "Succeeded"
 },
 "tags": null
}
```
3. ストレージアカウントを作成します。有効な SKU 値の詳細は、SKU [Types](https://docs.microsoft.com/en-us/rest/api/storagerp/srp_sku_types) を参照してくださ い。

\$ az storage account create -l <azure-region> -n <storage-account-name> -g <resourcegroup> --sku <sku\_type>

以下に例を示します。

```
[clouduser@localhost]$ az storage account create -l southcentralus -n azrhelclistact -g
azrhelclirsgrp --sku Standard_LRS
{
 "accessTier": null,
 "creationTime": "2017-04-05T19:10:29.855470+00:00",
 "customDomain": null,
 "encryption": null,
 "id":
"/subscriptions//resourceGroups/azrhelclirsgrp/providers/Microsoft.Storage/storageAccounts/azr
helclistact",
 "kind": "StorageV2",
 "lastGeoFailoverTime": null,
 "location": "southcentralus",
 "name": "azrhelclistact",
 "primaryEndpoints": {
  "blob": "https://azrhelclistact.blob.core.windows.net/",
  "file": "https://azrhelclistact.file.core.windows.net/",
  "queue": "https://azrhelclistact.queue.core.windows.net/",
  "table": "https://azrhelclistact.table.core.windows.net/"
},
"primaryLocation": "southcentralus",
"provisioningState": "Succeeded",
"resourceGroup": "azrhelclirsgrp",
"secondaryEndpoints": null,
"secondaryLocation": null,
"sku": {
 "name": "Standard_LRS",
 "tier": "Standard"
},
"statusOfPrimary": "available",
"statusOfSecondary": null,
"tags": {},
 "type": "Microsoft.Storage/storageAccounts"
}
```
4. ストレージアカウントの接続文字列を取得します。

\$ az storage account show-connection-string -n <storage-account-name> -g <resourcegroup>

以下に例を示します。

{

}

[clouduser@localhost]\$ az storage account show-connection-string -n azrhelclistact -g azrhelclirsgrp

"connectionString":

"DefaultEndpointsProtocol=https;EndpointSuffix=core.windows.net;AccountName=azrhelclistact; AccountKey=NreGk...=="

5. 接続文字列をコピーし、次のコマンドに貼り付けて、接続文字列をエクスポートします。この 文字列は、システムをストレージアカウントに接続します。

\$ export AZURE\_STORAGE\_CONNECTION\_STRING="<storage-connection-string>"

以下に例を示します。

[clouduser@localhost]\$ export AZURE\_STORAGE\_CONNECTION\_STRING="DefaultEndpointsProtocol=https;EndpointSuffi x=core.windows.net;AccountName=azrhelclistact;AccountKey=NreGk...=="

6. ストレージコンテナーを作成します。

\$ az storage container create -n <container-name>

以下に例を示します。

}

[clouduser@localhost]\$ az storage container create -n azrhelclistcont { "created": true

7. 仮想ネットワークを作成します。

\$ az network vnet create -g <resource group> --name <vnet-name> --subnet-name <subnetname>

以下に例を示します。

```
[clouduser@localhost]$ az network vnet create --resource-group azrhelclirsgrp --name
azrhelclivnet1 --subnet-name azrhelclisubnet1
```

```
{
 "newVNet": {
  "addressSpace": {
   "addressPrefixes": [
   "10.0.0.0/16"
   ]
 },
 "dhcpOptions": {
  "dnsServers": []
 },
 "etag": "W/\"\"",
 "id":
"/subscriptions//resourceGroups/azrhelclirsgrp/providers/Microsoft.Network/virtualNetworks/azr
helclivnet1",
 "location": "southcentralus",
 "name": "azrhelclivnet1",
 "provisioningState": "Succeeded",
 "resourceGroup": "azrhelclirsgrp",
 "resourceGuid": "0f25efee-e2a6-4abe-a4e9-817061ee1e79",
 "subnets": [
   {
    "addressPrefix": "10.0.0.0/24",
    "etag": "W/\"\"",
```
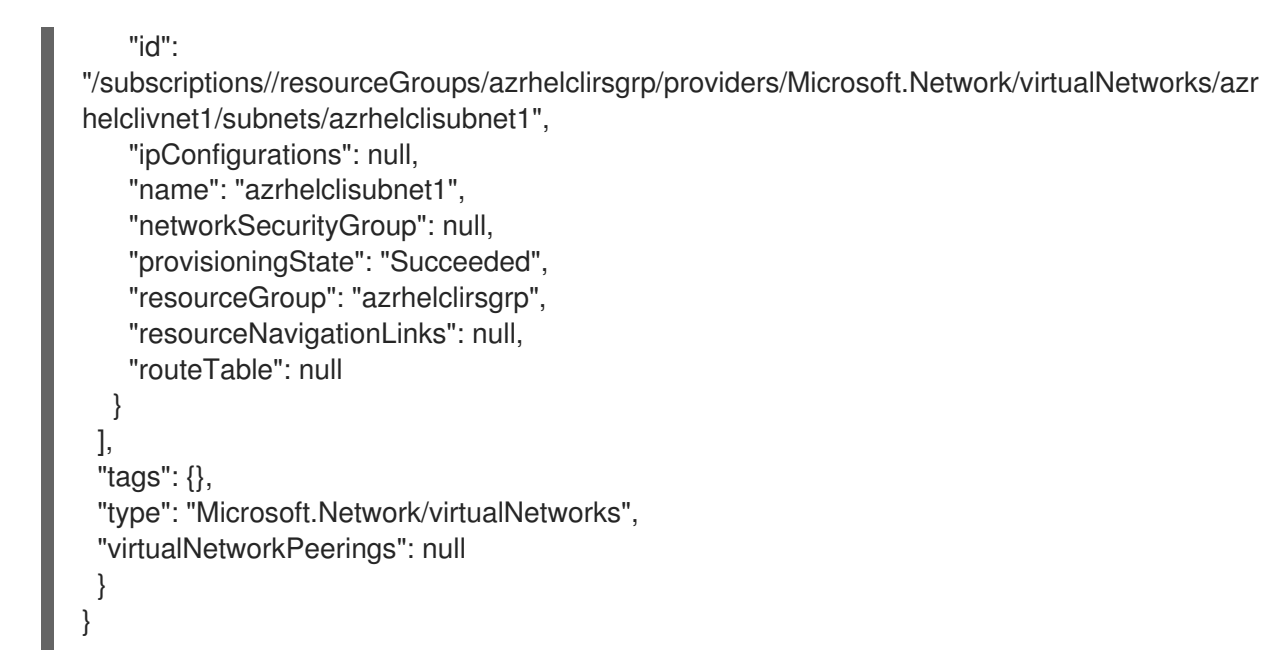

### 関連情報

- Azure Managed Disks [Overview](https://docs.microsoft.com/en-us/azure/virtual-machines/windows/managed-disks-overview)
- SKU [Types](https://docs.microsoft.com/en-us/rest/api/storagerp/srp_sku_types)

# <span id="page-28-0"></span>3.7. AZURE イメージのアップロードおよび作成

以下の手順に従って、**VHD** ファイルをコンテナーにアップロードし、Azure カスタムイメージを作成し ます。

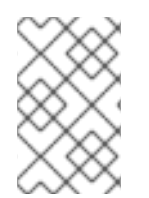

# 注記

システムを再起動すると、エクスポートしたストレージ接続文字列は維持されません。 以下の手順でいずれかのコマンドが失敗した場合は、再び接続文字列をエクスポートし てください。

# 手順

1. ストレージコンテナーに **VHD** ファイルをアップロードします。これには数分かかる場合があり ます。ストレージコンテナーのリストを表示するには、 **az storage container list** を実行しま す。

\$ az storage blob upload \ --account-name <storage-account-name> --container-name <container-name> \ --type page --file <path-to-vhd> --name <image-name>.vhd

以下に例を示します。

[clouduser@localhost]\$ az storage blob upload \ --account-name azrhelclistact --container-name azrhelclistcont \ --type page --file rhel-image-{ProductNumber}.vhd --name rhel-image-{ProductNumber}.vhd

Percent complete: %100.0

2. アップロードした **VHD** ファイルの URL を以下の手順で取得します。

\$ az storage blob url -c <container-name> -n <image-name>.vhd

以下に例を示します。

\$ az storage blob url -c azrhelclistcont -n rhel-image-9.vhd "https://azrhelclistact.blob.core.windows.net/azrhelclistcont/rhel-image-9.vhd"

3. Azure カスタムイメージを作成します。

\$ az image create -n <image-name> -g <resource-group> -l <azure-region> --source <URL> --os-type linux

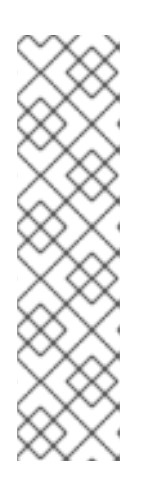

# 注記

仮想マシンのハイパーバイザーのデフォルトの生成は V1 です。必要に応じて、**- -hyper-v-generation V2** オプションを使用して V2 ハイパーバイザーの世代を指 定できます。第 2 世代の仮想マシンは、UEFI ベースのブートアーキテクチャー を使用します。第 2 [世代の仮想マシンの詳細は、](https://docs.microsoft.com/en-us/azure/virtual-machines/linux/generation-2)Support for generation 2 VMs on Azure を参照してください。

このコマンドは、Only blobs formatted as VHDs can be imported(VHD として フォーマットされたブロブのみがインポート可能) というエラーを返す場合があ ります。このエラーは、イメージが **VHD** に変換される前に最も近い 1 MB の境 界に合致していないことを意味します。

以下に例を示します。

\$ az image create -n rhel9 -g azrhelclirsgrp2 -l southcentralus --source https://azrhelclistact.blob.core.windows.net/azrhelclistcont/rhel-image-9.vhd --os-type linux

# <span id="page-29-0"></span>3.8. AZURE での仮想マシンの作成および起動

以下の手順では、イメージから管理ディスクの Azure 仮想マシンを作成するための最小限のコマンドオ プションを説明します。追加オプションは、az vm [create](https://docs.microsoft.com/en-us/cli/azure/vm?view=azure-cli-latest#az_vm_create) を参照してください。

# 手順

1. 次のコマンドを実行して仮想マシンを作成します。

\$ az vm create \

-g **<resource-group>** -l **<azure-region>** -n **<vm-name>** \ --vnet-name **<vnet-name>** --subnet **<subnet-name>** --size Standard\_A2 \ --os-disk-name **<simple-name>** --admin-username **<administrator-name>** \ --generate-ssh-keys --image **<path-to-image>**

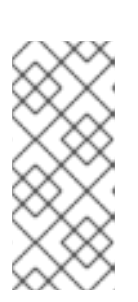

# 注記

**--generate-ssh-keys** オプションを指定すると、秘密鍵と公開鍵のペアが作成さ れます。秘密鍵ファイルと公開鍵ファイルが、システムの **~/.ssh** に作成されま す。公開鍵は、**--admin-username** オプションで指定したユーザーの仮想マシン 上の **authorized\_keys** ファイルに追加されます。詳細は、[その他認証方法](#page-30-0) を参 照してください。

<span id="page-30-1"></span>以下に例を示します。

[clouduser@localhost]\$ az vm create \ -g azrhelclirsgrp2 -l southcentralus -n rhel-azure-vm-1 \ --vnet-name azrhelclivnet1 --subnet azrhelclisubnet1 --size Standard A2 \ --os-disk-name vm-1-osdisk --admin-username clouduser \ --generate-ssh-keys --image rhel9 { "fqdns": "", "id": "/subscriptions//resourceGroups/azrhelclirsgrp/providers/Microsoft.Compute/virtualMachines/rhe l-azure-vm-1", "location": "southcentralus", "macAddress": "", "powerState": "VM running", "privateIpAddress": "10.0.0.4", "publicIpAddress": "**<public-IP-address>**", "resourceGroup": "azrhelclirsgrp2"

**publicIpAddress** を書き留めます。以下の手順で仮想マシンにログインするには、このアドレ スが必要です。

2. SSH セッションを開始し、仮想マシンにログインします。

[clouduser@localhost]\$ ssh -i /home/clouduser/.ssh/id\_rsa clouduser@**<public-IP-address>**. The authenticity of host ',**<public-IP-address>**' can't be established. Are you sure you want to continue connecting (yes/no)? yes Warning: Permanently added '<public-IP-address>' (ECDSA) to the list of known hosts.

[clouduser@rhel-azure-vm-1 ~]\$

ユーザープロンプトが表示された場合は、Azure VM が正常にデプロイされます。

これで、Microsoft Azure ポータルにアクセスして、リソースの監査ログとプロパティーを確認できま す。このポータルでは、仮想マシンを直接管理できます。複数の仮想マシンを管理している場合は、 Azure CLI を使用する必要があります。Azure CLI では、Azure 内のリソースに強力なインターフェイス を利用できます。Microsoft Azure で仮想マシンを管理するために使用するコマンドの詳細は、CLI で **az --help** を実行するか、Azure CLI [コマンドリファレンス](https://docs.microsoft.com/en-us/cli/azure/reference-index?view=azure-cli-latest) を参照してください。

# <span id="page-30-0"></span>3.9. その他認証方法

セキュリティーを強化するために推奨されますが、Azure 生成のキーペアを使用する必要はありませ ん。以下の例は、SSH 認証用の 2 つの方法を示しています。

例 1:次のコマンドオプションは、公開鍵ファイルを生成せずに新しい仮想マシンをプロビジョニングし ます。これにより、パスワードを使用した SSH 認証が許可されます。

\$ az vm create \

-g <resource-group> -l <azure-region> -n <vm-name> \

--vnet-name <vnet-name> --subnet <subnet-name> --size Standard\_A2 \

--os-disk-name <simple-name> --authentication-type password \

--admin-username <administrator-name> --admin-password <ssh-password> --image <path-toimage>

# \$ ssh **<admin-username>**@**<public-ip-address>**

例 2: これらのコマンドオプションにより、新しい Azure 仮想マシンがプロビジョニングされ、既存の 公開鍵ファイルを使用した SSH 認証が許可されます。

\$ az vm create \

-g <resource-group> -l **<azure-region>** -n **<vm-name>** \

--vnet-name **<vnet-name>** --subnet **<subnet-name>** --size Standard\_A2 \

--os-disk-name **<simple-name>** --admin-username **<administrator-name>** \

--ssh-key-value <path-to-existing-ssh-key> --image <path-to-image>

\$ ssh -i **<path-to-existing-ssh-key> <admin-username>**@**<public-ip-address>**

# <span id="page-31-0"></span>3.10. RED HAT サブスクリプションの割り当て

**subscription-manager** コマンドを使用すると、Red Hat サブスクリプションを登録して RHEL インス タンスに割り当てることができます。

# 前提条件

● サブスクリプションが有効になっている。

### 手順

1. システムを登録します。

# subscription-manager register --auto-attach

- 2. サブスクリプションを割り当てます。
	- アクティベーションキーを使用して、サブスクリプションを割り当てることができます。 詳細は、[カスタマーポータルのアクティベーションキーを作成する](https://access.redhat.com/articles/1378093) を参照してください。
	- または、サブスクリプションプール (Pool ID) の ID を使用してサブスクリプションを手動 で割り当てることができます。[コマンドラインでのサブスクリプションのアタッチと削除](https://access.redhat.com/documentation/ja-jp/red_hat_subscription_management/1/html/quick_registration_for_rhel/sub-cli) を参照してください。
- 3. オプション: Red Hat Hybrid Cloud [Console](console.redhat.com) でインスタンスに関するさまざまなシステムメトリ クスを収集するには、インスタンスを Red Hat [Insights](https://www.redhat.com/en/technologies/management/insights) に登録します。

# insights-client register --display-name **<display-name-value>**

Red Hat Insights の詳細な設定については、Red Hat Insights [のクライアント設定ガイド](https://access.redhat.com/documentation/ja-jp/red_hat_insights/1-latest/html/client_configuration_guide_for_red_hat_insights/index) を参照 してください。

#### 関連情報

- [カスタマーポータルのアクティベーションキーを作成する](https://access.redhat.com/articles/1378093)
- [コマンドラインでのサブスクリプションのアタッチと削除](https://access.redhat.com/documentation/ja-jp/red_hat_subscription_management/1/html/quick_registration_for_rhel/sub-cli)
- Red Hat Subscription Manager [の使用および設定](https://access.redhat.com/documentation/ja-jp/red_hat_subscription_management/1/html/rhsm/index)

Red Hat Insights [のクライアント設定ガイド](https://access.redhat.com/documentation/ja-jp/red_hat_insights/1-latest/html/client_configuration_guide_for_red_hat_insights/index)

# <span id="page-32-0"></span>3.11. AZURE GOLD IMAGE の自動登録の設定

Micorsoft Azure 上に RHEL 9 の仮想マシン (VM) をより早く、より快適にデプロイするために、RHEL 9 の Gold Image を Red Hat Subscription Manager(RHSM) に自動的に登録するように設定することが できます。

# 前提条件

● RHEL 9 Gold Image は Microsoft Azure [で利用できます。手順については、](https://access.redhat.com/documentation/ja-jp/red_hat_subscription_management/2023/html/red_hat_cloud_access_reference_guide/understanding-gold-images_cloud-access#using-gold-images-on-azure_cloud-access)Azure でのゴールド イメージの使用 を参照してください。

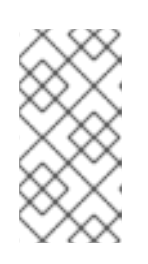

注記

Microsoft Azure アカウントは、一度に 1 つの Red Hat アカウントにしか割り当 てできません。そのため、Red Hat アカウントにアタッチする前に、他のユー ザーが Azure アカウントへのアクセスを必要としていないことを確認してくださ い。

# 手順

- 1. Gold Image を使用して、Azure インスタンスに RHEL 9 仮想マシンを作成します。手順につい ては、[Creating](#page-30-1) and starting the VM in Azure を参照してください。
- 2. 作成した仮想マシンを起動します。
- 3. RHEL 9 仮想マシンで、自動登録を有効にします。

# subscription-manager config --rhsmcertd.auto\_registration=1

4. **rhsmcertd** サービスを有効にします。

# systemctl enable rhsmcertd.service

5. **redhat.repo** リポジトリーを無効にします。

# subscription-manager config --rhsm.manage\_repos=0

- 6. 仮想マシンの電源を切り、Azure [上で管理イメージとして保存します。手順については、](https://docs.microsoft.com/en-us/azure/virtual-machines/linux/capture-image)How to create a managed image of a virtual machine or VHD を参照してください。
- 7. 管理イメージを使用して仮想マシンを作成します。自動的に RHSM に登録されます。

# 検証

上記の手順で作成した RHEL 9 仮想マシンで、**subscription-manager identity** コマンドを実行 して、システムが RHSM に登録されていることを確認します。登録に成功したシステムでは、 システムの UUID が表示されます。以下に例を示します。

# subscription-manager identity system identity: fdc46662-c536-43fb-a18a-bbcb283102b7 name: 192.168.122.222

org name: 6340056 org ID: 6340056

#### 関連情報

- Azure での Red Hat [ゴールドイメージ](https://docs.microsoft.com/en-us/azure/virtual-machines/workloads/redhat/byos)
- [Overview](https://docs.microsoft.com/en-us/azure/virtual-machines/workloads/redhat/redhat-images) of RHEL images in Azure
- [Configuring](https://access.redhat.com/documentation/ja-jp/red_hat_cloud_platform/2021/html/configuring_sources_for_red_hat_services/configuring-sources-for-redhat-services_crc-sources#adding-cloud-sources_) cloud sources for Red Hat services

# <span id="page-33-0"></span>3.12. MICROSOFT AZURE インスタンス用の KDUMP の設定

RHEL インスタンスでカーネルクラッシュが発生した場合は、**kdump** サービスを使用してクラッシュ の原因を特定できます。インスタンスカーネルが予期せず終了したときに **kdump** が正しく設定されて いれば、**kdump** はクラッシュダンプまたは **vmcore** ファイルと呼ばれるダンプファイルを生成しま す。その後、ファイルを分析してクラッシュが発生した原因を見つけ、システムをデバッグできます。

**kdump** を Microsoft Azure インスタンスで動作させるには、仮想マシンのサイズと RHEL バージョンに 合わせて、**kdump** の予約メモリーと **vmcore** ターゲットの調整が必要になる場合があります。

#### 前提条件

- **kdump** をサポートする Microsoft Azure 環境を使用している。
	- o Standard DS2 v2 VM
	- Standard NV16as v4
	- Standard M416-208s v2
	- Standard M416ms v2
- システムの root 権限がある。
- システムが、kdump [の設定とターゲットの要件を満たしている。詳細は](https://access.redhat.com/documentation/ja-jp/red_hat_enterprise_linux/9/html-single/managing_monitoring_and_updating_the_kernel/index#supported-kdump-configurations-and-targets_managing-monitoring-and-updating-the-kernel) 対応している kdump 設定とターゲット を参照してください。

#### 手順

1. **kdump** およびその他の必要なパッケージがシステムにインストールされていることを確認しま す。

# dnf install kexec-tools

2. クラッシュダンプファイルのデフォルトの場所が **kdump** 設定ファイルで設定されてお り、**/var/crash** ファイルが使用可能であることを確認します。

3. RHEL 仮想マシン (VM) インスタンスのサイズとバージョンに基づいて、**/mnt/crash** などのよ

# grep -v "#" /etc/kdump.conf

path /var/crash core\_collector makedumpfile -l --message-level 7 -d 31 3. RHEL 仮想マシン (VM) インスタンスのサイズとバージョンに基づいて、**/mnt/crash** などのよ り多くの空き領域を持つ **vmcore** ターゲットが必要かどうかを判断します。これを行うには、 次の表を使用します。

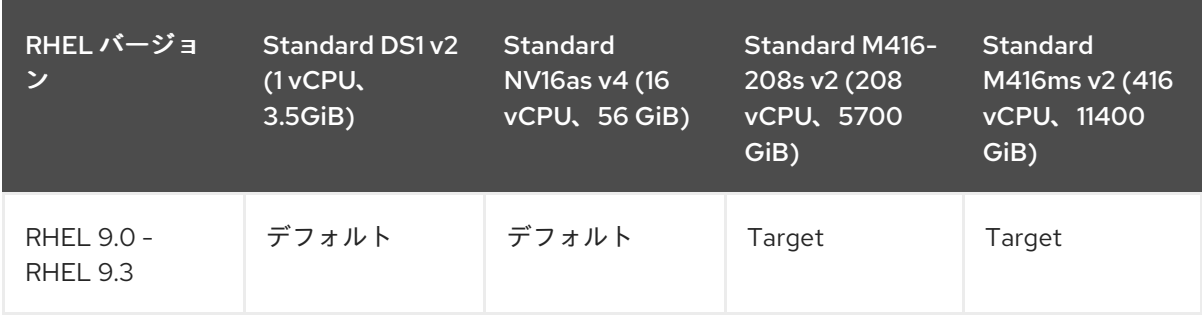

### 表3.4 Azure 上の**GEN2 VM**でテストされた仮想マシンのサイズ

- Default は、デフォルトのメモリーとデフォルトの **kdump** ターゲットで **kdump** が期待ど おりに動作することを示します。デフォルトの **kdump** ターゲットは **/var/crash** です。
- Tarqet は、kdump がデフォルトのメモリーで期待どおりに動作することを示します。た だし、より多くの空き領域を持つターゲットを割り当てる必要がある場合があります。
- 4. インスタンスで必要な場合は、**/mnt/crash** など、より多くの空き領域を持つターゲットを割り 当てます。これを行うには、**/etc/kdump.conf** ファイルを編集し、デフォルトのパスを置き換 えます。

\$ sed s/"path /var/crash"/"path /mnt/crash"

オプションパス **/mnt/crash** は、**kdump** がクラッシュダンプファイルを保存するファイルシス テムへのパスを表します。

クラッシュダンプファイルを別のパーティションに書き込む、デバイスに直接書き込む、リ モートマシンに保存するなどのその他のオプションは、kdump [ターゲットの設定](https://access.redhat.com/documentation/ja-jp/red_hat_enterprise_linux/9/html-single/managing_monitoring_and_updating_the_kernel/index#configuring-the-kdump-target_configuring-kdump-on-the-command-line) を参照してく ださい。

- 5. インスタンスで必要な場合は、それぞれのブートパラメーターを追加して、クラッシュカーネ ルのサイズを、**kdump** が **vmcore** をキャプチャーするのに十分なサイズまで増やします。 たとえば、Standard M416-208s v2 仮想マシンの場合、十分なサイズは 512 MB なので、ブート パラメーターは **crashkernel=512M** になります。
	- a. GRUB 設定ファイルを開き、ブートパラメーター行に **crashkernel=512M** を追加します。

# vi /etc/default/grub

GRUB\_CMDLINE\_LINUX="console=tty1 console=ttyS0 earlyprintk=ttyS0 rootdelay=300 crashkernel=512M"

- b. GRUB 設定ファイルを更新します。
	- RHEL 9.2 以前

# grub2-mkconfig -o /boot/grub2/grub.cfg

● RHEL 9.3 以降の場合:

# grub2-mkconfig -o /boot/grub2/grub.cfg --update-bls-cmdline

6. 仮想マシンを再起動して、仮想マシンに個別のカーネルクラッシュメモリーを割り当てます。

# 検証

 $\bullet$ **kdump** がアクティブで実行されていることを確認します。

# systemctl status kdump

● kdump.service - Crash recovery kernel arming Loaded: loaded (/usr/lib/systemd/system/kdump.service; enabled; vendor prese> Active: active (exited) since Fri 2024-02-09 10:50:18 CET; 1h 20min ago Process: 1252 ExecStart=/usr/bin/kdumpctl start (code=exited, status=0/SUCCES> Main PID: 1252 (code=exited, status=0/SUCCESS) Tasks: 0 (limit: 16975) Memory: 512B CGroup: /system.slice/kdump.service

### 関連情報

- kdump [のインストール](https://access.redhat.com/documentation/ja-jp/red_hat_enterprise_linux/9/html-single/managing_monitoring_and_updating_the_kernel/index#installing-kdump_managing-monitoring-and-updating-the-kernel)
- How to [troubleshoot](https://access.redhat.com/solutions/6038#dumptargets) kernel crashes, hangs, or reboots with kdump on Red Hat Enterprise Linux
- kdump [メモリー要件](https://access.redhat.com/documentation/ja-jp/red_hat_enterprise_linux/9/html-single/managing_monitoring_and_updating_the_kernel/index#memory-requirements-for-kdump_supported-kdump-configurations-and-targets)

# <span id="page-35-0"></span>3.13. 関連情報

- Red Hat in the [Public](https://access.redhat.com/public-cloud) Cloud
- Red Hat Cloud Access [リファレンスガイド](https://access.redhat.com/documentation/ja-jp/red_hat_subscription_management/1/html/red_hat_cloud_access_reference_guide/index)
- Frequently Asked Questions and [Recommended](https://access.redhat.com/articles/2758981) Practices for Microsoft Azure

# <span id="page-36-0"></span>第4章 MICROSOFT AZURE での RED HAT HIGH AVAILABILITY クラスターの設定

ノード障害が発生した場合に RHEL ノードがワークロードを自動的に再分配するクラスターを作成する には、Red Hat High Availability Add-On を使用します。このような高可用性 (HA) クラスターは、 Microsoft Azure などのパブリッククラウドプラットフォームでもホストできます。Azure 上での RHEL HA クラスターの作成は、特定の詳細を除けば、非クラウド環境での HA クラスターの作成と同様で す。

Azure 仮想マシンインスタンスをクラスターノードとして使用して Azure 上に Red Hat HA クラスター を設定するには、以下のセクションを参照してください。これらのセクションの手順では、Azure のカ スタムイメージを作成していることを前提としています。クラスターに使用する RHEL 9 イメージを取 得するオプションは複数あります。Azure [のイメージオプションに関する詳細は、](#page-16-1)Azure における Red Hat Enterprise Linux Image オプションを参照してください。

次のセクションで説明します。

- Azure 用の環境を設定するための前提手順。環境を設定したら、Azure VM インスタンスを作成 して設定できます。
- 個々のノードを Azure 上の HA ノードのクラスターに変換する、HA クラスターの作成に固有の 手順。これには、各クラスターノードに高可用性パッケージおよびエージェントをインストー ルし、フェンシングを設定し、Azure ネットワークリソースエージェントをインストールする 手順が含まれます。

#### 前提条件

- Red Hat [カスタマーポータル](https://access.redhat.com/) のアカウントにサインアップします。
- 管理者権限で Microsoft Azure [アカウント](https://azure.microsoft.com/en-us/) にサインアップします。
- Azure コマンドラインインターフェイス (CLI) をインストールする必要があります。詳細 は、Azure CLI [のインストール](#page-24-0) を参照してください。

# <span id="page-36-1"></span>4.1. パブリッククラウドプラットフォームで高可用性クラスターを使用する 利点

高可用性 (HA) クラスターは、特定のワークロードを実行するためにリンクされた一連のコンピュー ター (ノード と呼ばれます) です。HA クラスターの目的は、ハードウェアまたはソフトウェア障害が発 生した場合に備えて、冗長性を提供することです。HA クラスター内のノードに障害が発生しても、 Pacemaker クラスターリソースマネージャーがワークロードを他のノードに分散するため、クラスター 上で実行されているサービスに顕著なダウンタイムが発生することはありません。

HA クラスターはパブリッククラウドプラットフォームで実行することもできます。この場合、クラウ ド内の仮想マシン (VM) インスタンスを個々のクラスターノードとして使用します。パブリッククラウ ドプラットフォームで HA クラスターを使用すると、次の利点があります。

- 可用性の向上: VM に障害が発生した場合、ワークロードがすぐに他のノードに再分散されるた め、実行中のサービスが中断されません。
- スケーラビリティー: 需要が高いときに追加のノードを起動し、需要が低いときにノードを停止 することができます。
- 費用対効果: 従量課金制の料金設定では、実行中のノードに対して料金を支払うだけで済みま す。

管理の簡素化: 一部のパブリッククラウドプラットフォームでは、HA クラスターの設定を容易 にする管理インターフェイスが提供されています。

Red Hat Enterprise Linux (RHEL) システムで HA を有効にするために、Red Hat は High Availability Add-On を提供しています。High Availability Add-On は、RHEL システム上で HA クラスターを作成す るために必要なすべてのコンポーネントを提供します。コンポーネントには、高可用性サービス管理 ツールとクラスター管理ツールが含まれます。

#### 関連情報

● High [Availability](https://access.redhat.com/documentation/ja-jp/red_hat_enterprise_linux/9/html/configuring_and_managing_high_availability_clusters/assembly_overview-of-high-availability-configuring-and-managing-high-availability-clusters) Add-On の概要

# <span id="page-37-0"></span>4.2. AZURE でのリソースの作成

リージョン、リソースグループ、ストレージアカウント、仮想ネットワーク、および可用性セットを作 成するには、以下の手順を実施します。Microsoft Azure でクラスターをセットアップするには、これ らのリソースが必要です。

# 手順

1. Azure でシステムを認証し、ログインします。

\$ az login

# お使いの環境でブラウザーが利用可能な場合、CLI は Azure サインインページで ブラウザーを開きます。

以下に例を示します。

[clouduser@localhost]\$ az login

注記

To sign in, use a web browser to open the page https://aka.ms/devicelogin and enter the code FDMSCMETZ to authenticate.

```
\lceil{
   "cloudName": "AzureCloud",
  "id": "Subscription ID",
  "isDefault": true,
  "name": "MySubscriptionName",
  "state": "Enabled",
   "tenantId": "Tenant ID",
  "user": {
    "name": "clouduser@company.com",
    "type": "user"
  }
 }
]
```
2. Azure リージョンにリソースグループを作成します。

\$ az group create --name **resource-group** --location **azure-region**

以下に例を示します。

[clouduser@localhost]\$ az group create --name **azrhelclirsgrp** --location **southcentralus**

```
{
 "id": "/subscriptions//resourceGroups/azrhelclirsgrp",
 "location": "southcentralus",
 "managedBy": null,
 "name": "azrhelclirsgrp",
 "properties": {
  "provisioningState": "Succeeded"
 },
 "tags": null
}
```
3. ストレージアカウントを作成します。

\$ az storage account create -l **azure-region** -n **storage-account-name** -g **resource-group** - -sku **sku\_type** --kind StorageV2

以下に例を示します。

[clouduser@localhost]\$ az storage account create -l southcentralus -n azrhelclistact -g azrhelclirsgrp --sku Standard\_LRS --kind StorageV2

{

```
"accessTier": null,
 "creationTime": "2017-04-05T19:10:29.855470+00:00",
 "customDomain": null,
 "encryption": null,
 "id":
"/subscriptions//resourceGroups/azrhelclirsgrp/providers/Microsoft.Storage/storageAccounts/azr
helclistact",
 "kind": "StorageV2",
 "lastGeoFailoverTime": null,
 "location": "southcentralus",
 "name": "azrhelclistact",
 "primaryEndpoints": {
  "blob": "https://azrhelclistact.blob.core.windows.net/",
  "file": "https://azrhelclistact.file.core.windows.net/",
  "queue": "https://azrhelclistact.queue.core.windows.net/",
  "table": "https://azrhelclistact.table.core.windows.net/"
},
"primaryLocation": "southcentralus",
"provisioningState": "Succeeded",
"resourceGroup": "azrhelclirsgrp",
"secondaryEndpoints": null,
"secondaryLocation": null,
"sku": {
 "name": "Standard_LRS",
 "tier": "Standard"
},
"statusOfPrimary": "available",
"statusOfSecondary": null,
```
"tags": {}, "type": "Microsoft.Storage/storageAccounts"

4. ストレージアカウントの接続文字列を取得します。

\$ az storage account show-connection-string -n **storage-account-name** -g **resource-group**

以下に例を示します。

}

{

}

[clouduser@localhost]\$ az storage account show-connection-string -n azrhelclistact -g azrhelclirsgrp

"connectionString":

"DefaultEndpointsProtocol=https;EndpointSuffix=core.windows.net;AccountName=azrhelclistact; AccountKey=NreGk...=="

5. 接続文字列をコピーし、次のコマンドに貼り付けて、接続文字列をエクスポートします。この 文字列は、システムをストレージアカウントに接続します。

\$ export AZURE\_STORAGE\_CONNECTION\_STRING="**storage-connection-string**"

以下に例を示します。

[clouduser@localhost]\$ export AZURE\_STORAGE\_CONNECTION\_STRING="DefaultEndpointsProtocol=https;EndpointSuffi x=core.windows.net;AccountName=azrhelclistact;AccountKey=NreGk...=="

6. ストレージコンテナーを作成します。

\$ az storage container create -n **container-name**

以下に例を示します。

[clouduser@localhost]\$ az storage container create -n azrhelclistcont

```
{
  "created": true
}
```
7. 仮想ネットワークを作成します。すべてのクラスターノードが同じ仮想ネットワークにある必 要があります。

\$ az network vnet create -g **resource group** --name **vnet-name** --subnet-name **subnetname**

以下に例を示します。

[clouduser@localhost]\$ az network vnet create --resource-group azrhelclirsgrp --name azrhelclivnet1 --subnet-name azrhelclisubnet1

"newVNet": {

{

```
"addressSpace": {
          "addressPrefixes": [
          "10.0.0.0/16"
         ]
       },
       "dhcpOptions": {
        "dnsServers": []
       },
       "etag": "W/\"\"",
       "id":
      "/subscriptions//resourceGroups/azrhelclirsgrp/providers/Microsoft.Network/virtualNetworks/azr
      helclivnet1",
       "location": "southcentralus",
       "name": "azrhelclivnet1",
       "provisioningState": "Succeeded",
       "resourceGroup": "azrhelclirsgrp",
       "resourceGuid": "0f25efee-e2a6-4abe-a4e9-817061ee1e79",
       "subnets": [
        {
          "addressPrefix": "10.0.0.0/24",
          "etag": "W/\"\"",
          "id":
      "/subscriptions//resourceGroups/azrhelclirsgrp/providers/Microsoft.Network/virtualNetworks/azr
      helclivnet1/subnets/azrhelclisubnet1",
          "ipConfigurations": null,
          "name": "azrhelclisubnet1",
          "networkSecurityGroup": null,
          "provisioningState": "Succeeded",
          "resourceGroup": "azrhelclirsgrp",
          "resourceNavigationLinks": null,
          "routeTable": null
        }
       ],
       "tags": {},
       "type": "Microsoft.Network/virtualNetworks",
       "virtualNetworkPeerings": null
       }
      }
8. 可用性セットを作成します。すべてのクラスターノードは同じ可用性セットにある必要があり
   ます。
      $ az vm availability-set create --name MyAvailabilitySet --resource-group
      MyResourceGroup
```
以下に例を示します。

[clouduser@localhost]\$ az vm availability-set create --name rhelha-avset1 --resource-group azrhelclirsgrp

{ "additionalProperties": {},

"id":

"/subscriptions/.../resourceGroups/azrhelclirsgrp/providers/Microsoft.Compute/availabilitySets/rh elha-avset1",

"location": "southcentralus",

"name": "rhelha-avset1", "platformFaultDomainCount": 2, "platformUpdateDomainCount": 5,

[omitted]

# 関連情報

- **Sign in with [Azure](https://docs.microsoft.com/en-us/cli/azure/authenticate-azure-cli?view=azure-cli-latest) CLI**
- SKU [Types](https://docs.microsoft.com/en-us/rest/api/storagerp/srp_sku_types)
- Azure Managed Disks [Overview](https://docs.microsoft.com/en-us/azure/virtual-machines/windows/managed-disks-overview)

# <span id="page-41-0"></span>4.3. 高可用性に必要なシステムパッケージ

この手順では、Red Hat Enterprise Linux を使用して Azure HA 用の仮想マシンイメージを作成している ことを前提としています。この手順を正常に行うには、以下のパッケージをインストールする必要があ ります。

# 表4.1 システムパッケージ

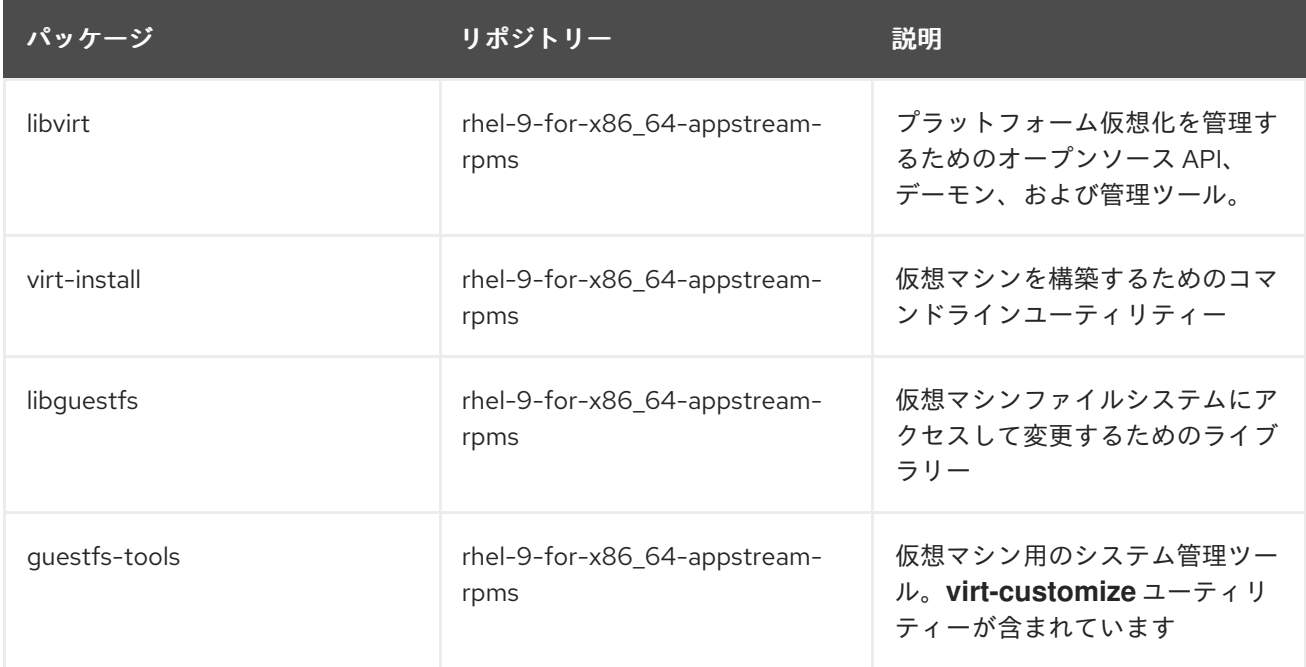

# <span id="page-41-1"></span>4.4. AZURE VM 設定

Azure 仮想マシンには、以下の設定が必要です。設定の一部は、最初の仮想マシン作成時に有効になり ます。Azure 用の仮想マシンイメージのプロビジョニング時に、その他の設定が設定されます。この手 順を進める際には、この設定に留意してください。必要に応じてこの設定を参照します。

# 表4.2 仮想マシンの設定

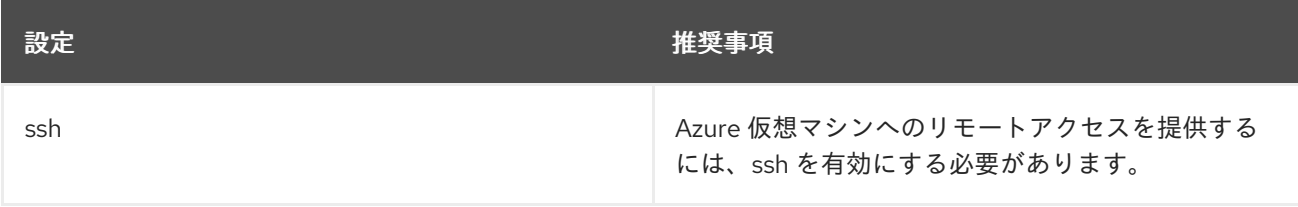

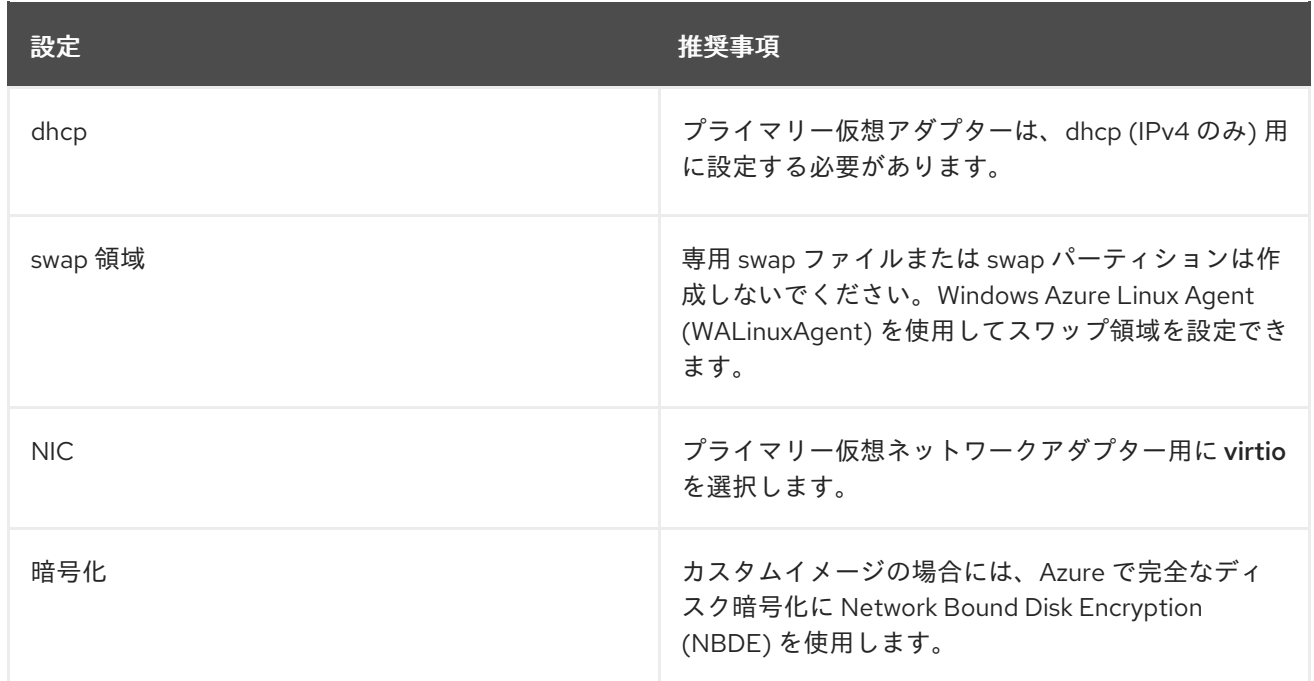

# <span id="page-42-0"></span>4.5. HYPER-V デバイスドライバーのインストール

Microsoft は、Linux Integration Services (LIS) for Hyper-V パッケージの一部として、ネットワークお よびストレージデバイスのドライバーを提供しています。Hyper-V デバイスドライバーを Azure 仮想マ シン (VM) としてプロビジョニングする前に、仮想マシンイメージへのインストールが必要になる場合 があります。**lsinitrd | grep hv** コマンドを使用して、ドライバーがインストールされていることを確認 します。

# 手順

1. 以下の **grep** コマンドを実行して、必要な Hyper-V デバイスドライバーがインストールされて いるかどうかを確認します。

# lsinitrd | grep hv

以下の例では、必要なドライバーがすべてインストールされています。

# lsinitrd | grep hv drwxr-xr-x 2 root root 0 Aug 12 14:21 usr/lib/modules/3.10.0- 932.el9.x86\_64/kernel/drivers/hv -rw-r--r-- 1 root root 31272 Aug 11 08:45 usr/lib/modules/3.10.0- 932.el9.x86\_64/kernel/drivers/hv/hv\_vmbus.ko.xz -rw-r--r-- 1 root root 25132 Aug 11 08:46 usr/lib/modules/3.10.0- 932.el9.x86\_64/kernel/drivers/net/hyperv/hv\_netvsc.ko.xz -rw-r--r-- 1 root root 9796 Aug 11 08:45 usr/lib/modules/3.10.0- 932.el9.x86\_64/kernel/drivers/scsi/hv\_storvsc.ko.xz

すべてのドライバーがインストールされていない場合は、残りの手順を完了してください。

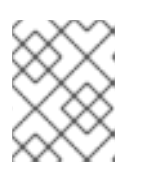

# 注記

**hv\_vmbus** ドライバーは、すでにこの環境に追加されている可能性がありま す。このドライバーが存在する場合でも、次の手順を実行してください。

- 2. **/etc/dracut.conf.d** に **hv.conf** という名前のファイルを作成します。
- 3. 以下のドライバーパラメーターを **dracut.conf** ファイルに追加します。

```
add_drivers+=" hv_vmbus "
add_drivers+=" hv_netvsc "
add_drivers+=" hv_storvsc "
add_drivers+=" nvme "
```
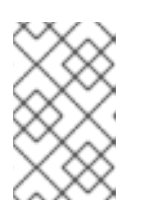

### 注記

引用符の前後に空白に注意してください (例: **add\_drivers+=" hv\_VMBus ")**。こ れにより、環境内にその他の Hyper-V ドライバーが存在している場合に、一意 のドライバーが読み込まれます。

4. **initramfs** イメージを再生成します。

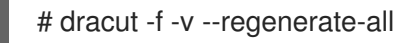

# 検証

- 1. マシンを再起動します。
- 2. **lsinitrd | grep hv** コマンドを実行して、ドライバーがインストールされていることを確認しま す。

# <span id="page-43-0"></span>4.6. MICROSOFT AZURE のデプロイメントに必要な設定変更を行う

カスタムベースイメージを Azure にデプロイする前に、追加の設定変更を実行して、仮想マシン (VM) が Azure で適切に動作できるようにする必要があります。

# 手順

- 1. VMI にログインします。
- 2. 仮想マシンを登録し、Red Hat Enterprise Linux 9 リポジトリーを有効にします。

# subscription-manager register --auto-attach Installed Product Current Status: Product Name: Red Hat Enterprise Linux for x86\_64 Status: Subscribed

3. **cloud-init** および **hyperv-daemons** パッケージがインストールされていることを確認します。

# dnf install cloud-init hyperv-daemons -y

- 4. Azure サービスとの統合に必要な **cloud-init** 設定ファイルを作成します。
	- a. Hyper-V Data Exchange Service (KVP) へのログ記録を有効にするに は、**/etc/cloud/cloud.cfg.d/10-azure-kvp.cfg** 設定ファイルを作成し、そのファイルに次の 行を追加します。

reporting:

logging: type: log telemetry: type: hyperv

b. Azure をデータソースとして追加するには、**/etc/cloud/cloud.cfg.d/91 azure\_datasource.cfg** 設定ファイルを作成し、そのファイルに次の行を追加します。

datasource\_list: [ Azure ] datasource: Azure: apply\_network\_config: False

5. 特定のカーネルモジュールが自動的にロードされないようにするに は、**/etc/modprobe.d/blocklist.conf** ファイルを編集または作成し、そのファイルに次の行を 追加します。

blacklist nouveau blacklist lbm-nouveau blacklist floppy blacklist amdgpu blacklist skx\_edac blacklist intel\_cstate

- 6. **udev** ネットワークデバイスルールを変更します。
	- a. 次の永続的なネットワークデバイスルールが存在する場合は削除します。

# rm -f /etc/udev/rules.d/70-persistent-net.rules # rm -f /etc/udev/rules.d/75-persistent-net-generator.rules # rm -f /etc/udev/rules.d/80-net-name-slot-rules

b. Azure で Accelerated Networking が意図したとおりに動作するようにするには、新しい ネットワークデバイスルール **/etc/udev/rules.d/68-azure-sriov-nm-unmanaged.rules** を 作成し、次の行を追加します。

SUBSYSTEM=="net", DRIVERS=="hv\_pci", ACTION=="add", ENV{NM\_UNMANAGED}="1"

7. **sshd** サービスが自動的に起動するように設定します。

# systemctl enable sshd # systemctl is-enabled sshd

- 8. カーネルブートパラメーターを変更します。
	- a. **/etc/default/grub** ファイルを開き、**GRUB\_TIMEOUT** 行に次の値があることを確認しま す。

GRUB\_TIMEOUT=10

b. 次のオプションがある場合は、**GRUB\_CMDLINE\_LINUX** 行の末尾から削除します。

rhgb quiet

c. **/etc/default/grub** ファイルに、指定されたすべてのオプションを含む次の行が含まれてい ることを確認します。

GRUB\_CMDLINE\_LINUX="loglevel=3 crashkernel=auto console=tty1 console=ttyS0 earlyprintk=ttyS0 rootdelay=300" GRUB\_TIMEOUT\_STYLE=countdown GRUB\_TERMINAL="serial console" GRUB\_SERIAL\_COMMAND="serial --speed=115200 --unit=0 --word=8 --parity=no - stop=1"

- d. **grub.cfg** ファイルを再生成します。
	- BIOS ベースのマシンの場合:
		- RHEL 9.2 以前

# grub2-mkconfig -o /boot/grub2/grub.cfg

o RHEL 9.3 以降の場合:

# grub2-mkconfig -o /boot/grub2/grub.cfg --update-bls-cmdline

- UEFIベースのマシンの場合:
	- RHEL 9.2 以前

# grub2-mkconfig -o /boot/efi/EFI/redhat/grub.cfg

o RHEL 9.3 以降の場合:

# grub2-mkconfig -o /boot/efi/EFI/redhat/grub.cfg --update-bls-cmdline

システムが **grub.cfg** にデフォルト以外の場所を使用している場合は、それに応じ てコマンドを調整してください。

- 9. Windows Azure Linux Agent (**WALinuxAgent**) を設定します。
	- a. **WALinuxAgent** パッケージをインストールして有効にします。

# dnf install WALinuxAgent -y # systemctl enable waagent

b. プロビジョニングされた VM でスワップパーティションが使用されないようにするに は、**/etc/waagent.conf** ファイルの次の行を編集します。

Provisioning.DeleteRootPassword=y ResourceDisk.Format=n ResourceDisk.EnableSwap=n

- 10. Azure プロビジョニング用に VM を準備します。
	- a. Red Hat Subscription Manager から仮想マシンの登録を解除します。

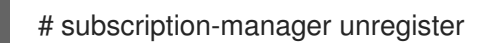

b. 既存のプロビジョニングの詳細をクリーンアップします。

# waagent -force -deprovision

注記

このコマンドは警告を生成しますが、Azure が VM のプロビジョニングを自 動的に処理するため、これは想定されています。

c. シェル履歴をクリーンアップし、仮想マシンをシャットダウンします。

# export HISTSIZE=0 # poweroff

# <span id="page-46-0"></span>4.7. AZURE ACTIVE DIRECTORY アプリケーションの作成

Azure Active Directory (AD) アプリケーションを作成するには、以下の手順を行います。Azure AD アプ リケーションは、クラスター内のすべてのノードに対する HA 操作のアクセスを許可し、自動化しま す。

# 前提条件

- Azure [コマンドラインインターフェイス](#page-24-0) (CLI) がシステムにインストールされている。
- Microsoft Azure サブスクリプションの管理者または所有者である。Azure AD アプリケーショ ンを作成するには、この承認が必要です。

# 手順

1. HA クラスター内の任意のノードで、Azure アカウントにログインします。

\$ az login

2. Azure フェンスエージェントのカスタムロールの **json** 設定ファイルを作成します。次の設定を 使用します。ただし、<subscription-id> はご自身のサブスクリプション ID に置き換えます。

```
{
   "Name": "Linux Fence Agent Role",
   "description": "Allows to power-off and start virtual machines",
   "assignableScopes": [
        "/subscriptions/<subscription-id>"
   ],
   "actions": [
        "Microsoft.Compute/*/read",
        "Microsoft.Compute/virtualMachines/powerOff/action",
        "Microsoft.Compute/virtualMachines/start/action"
   ],
   "notActions": [],
```
"dataActions": [], "notDataActions": []

}

3. Azure フェンスエージェントのカスタムロールを定義します。前の手順で作成した **json** ファイ ルを使用します。 \$ az role definition create --role-definition **azure-fence-role.json** { "assignableScopes": [ "/subscriptions/**<my-subscription-id>**" ], "description": "Allows to power-off and start virtual machines", "id": "/subscriptions/**<my-subscriptionid>**/providers/Microsoft.Authorization/roleDefinitions/**<role-id>**", "name": "<role-id>", "permissions": [ { "actions": [ "Microsoft.Compute/\*/read", "Microsoft.Compute/virtualMachines/powerOff/action", "Microsoft.Compute/virtualMachines/start/action" ], "dataActions": [], "notActions": [], "notDataActions": [] } ], "roleName": "Linux Fence Agent Role", "roleType": "CustomRole", "type": "Microsoft.Authorization/roleDefinitions" }

- 4. Azure Web コンソールインターフェイスで、Virtual Machineを選択 → 左側のメニューの Identity をクリックします。
- 5. On を選択→ Save をクリック→ Yes をクリックして確認します。
- 6. Azure role assignments → Add role assignmentをクリックします。
- 7. ロールに必要な Scope (例: **Resource Group**) を選択します。
- 8. 必要な Resource Group を選択します。
- 9. オプション: 必要に応じて Subscription を変更します。
- 10. Linux Fence Agent Roleロールを選択します。
- 11. Save をクリックします。

# 検証

● Azure AD に表示されるノードを表示します。

# fence\_azure\_arm --msi -o list

node1, node2, [...]

このコマンドでクラスター上のすべてのノードが出力された場合、AD アプリケーションは正常 に設定されています。

#### 関連情報

- View the access a user has to Azure [resources](https://docs.microsoft.com/en-us/azure/role-based-access-control/check-access)
- Create a [custom](https://docs.microsoft.com/en-us/azure/virtual-machines/workloads/sap/high-availability-guide-rhel-pacemaker#1-create-a-custom-role-for-the-fence-agent) role for the fence agent
- **[Assign](https://learn.microsoft.com/en-us/azure/role-based-access-control/role-assignments-cli) Azure roles by using Azure CLI**

# <span id="page-48-0"></span>4.8. イメージの固定 VHD 形式への変換

すべての Microsoft Azure 仮想マシンイメージは、固定 **VHD** 形式である必要があります。イメージは、 VHD に変換する前に 1 MB の境界で調整する必要があります。イメージを **qcow2** から固定 **VHD** 形式に 変換し、イメージを整列するには、次の手順を参照してください。イメージを変換したら、Azure に アップロードできます。

# 手順

1. イメージを **qcow2** 形式から **raw** 形式に変換します。

\$ qemu-img convert -f qcow2 -O raw **<image-name>**.qcow2 **<image-name>**.raw

2. 以下の内容でシェルスクリプトを作成します。

```
#!/bin/bash
MB=$((1024 * 1024))
size=$(qemu-img info -f raw --output json "$1" | gawk 'match($0, /"virtual-size": ([0-9]+),/, val)
{print val[1]}')
rounded_size=$((($size/$MB + 1) * $MB))if [ $(($size % $MB)) -eq 0 ]
then
echo "Your image is already aligned. You do not need to resize."
exit 1
fi
echo "rounded size = $rounded_size"
export rounded_size
```
3. スクリプトを実行します。この例では **align.sh** という名前を使用します。

\$ sh align.sh **<image-xxx>**.raw

- Your image is already aligned. You do not need to resize. (イメージはすでに整列してい ます。サイズを変更する必要はありません。)と表示されたら、次の手順に進みます。
- 値が表示されると、イメージは調整されません。
- 4. 次のコマンドを使用して、ファイルを固定 **VHD** 形式に変換します。 サンプルでは qemu-img バージョン 2.12.0 を使用します。

\$ qemu-img convert -f raw -o subformat=fixed,force\_size -O vpc **<image-xxx>**.raw **<image.xxx>**.vhd

変換されると、**VHD** ファイルは Azure にアップロードする準備が整います。

- 5. **raw** イメージが整列していない場合は、以下の手順で整列させてください。
	- a. 検証スクリプトの実行時に表示される丸め値を使用して、**raw** ファイルのサイズを変更し ます。

\$ qemu-img resize -f raw **<image-xxx>**.raw **<rounded-value>**

b. **raw** イメージファイルを **VHD** 形式に変換します。 サンプルでは qemu-img バージョン 2.12.0 を使用します。

\$ qemu-img convert -f raw -o subformat=fixed,force\_size -O vpc **<image-xxx>**.raw **<image.xxx>**.vhd

変換されると、**VHD** ファイルは Azure にアップロードする準備が整います。

# <span id="page-49-0"></span>4.9. AZURE イメージのアップロードおよび作成

以下の手順に従って、**VHD** ファイルをコンテナーにアップロードし、Azure カスタムイメージを作成し ます。

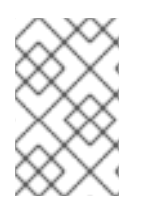

# 注記

システムを再起動すると、エクスポートしたストレージ接続文字列は維持されません。 以下の手順でいずれかのコマンドが失敗した場合は、再び接続文字列をエクスポートし てください。

#### 手順

1. ストレージコンテナーに **VHD** ファイルをアップロードします。これには数分かかる場合があり ます。ストレージコンテナーのリストを表示するには、 **az storage container list** を実行しま す。

\$ az storage blob upload \ --account-name <storage-account-name> --container-name <container-name> \ --type page --file <path-to-vhd> --name <image-name>.vhd

以下に例を示します。

[clouduser@localhost]\$ az storage blob upload \ --account-name azrhelclistact --container-name azrhelclistcont \ --type page --file rhel-image-{ProductNumber}.vhd --name rhel-image-{ProductNumber}.vhd

Percent complete: %100.0

2. アップロードした **VHD** ファイルの URL を以下の手順で取得します。

\$ az storage blob url -c <container-name> -n <image-name>.vhd

以下に例を示します。

\$ az storage blob url -c azrhelclistcont -n rhel-image-9.vhd "https://azrhelclistact.blob.core.windows.net/azrhelclistcont/rhel-image-9.vhd"

3. Azure カスタムイメージを作成します。

\$ az image create -n <image-name> -g <resource-group> -l <azure-region> --source <URL> --os-type linux

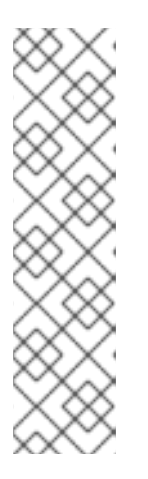

### 注記

仮想マシンのハイパーバイザーのデフォルトの生成は V1 です。必要に応じて、**- -hyper-v-generation V2** オプションを使用して V2 ハイパーバイザーの世代を指 定できます。第 2 世代の仮想マシンは、UEFI ベースのブートアーキテクチャー を使用します。第 2 [世代の仮想マシンの詳細は、](https://docs.microsoft.com/en-us/azure/virtual-machines/linux/generation-2)Support for generation 2 VMs on Azure を参照してください。

このコマンドは、Only blobs formatted as VHDs can be imported(VHD として フォーマットされたブロブのみがインポート可能) というエラーを返す場合があ ります。このエラーは、イメージが **VHD** に変換される前に最も近い 1 MB の境 界に合致していないことを意味します。

以下に例を示します。

\$ az image create -n rhel9 -g azrhelclirsgrp2 -l southcentralus --source https://azrhelclistact.blob.core.windows.net/azrhelclistcont/rhel-image-9.vhd --os-type linux

# <span id="page-50-0"></span>4.10. RED HAT HA パッケージおよびエージェントのインストール

すべてのノードで以下の手順を実行します。

# 手順

1. SSH ターミナルセッションを起動し、管理者名とパブリック IP アドレスを使用して仮想マシ ンに接続します。

# \$ **ssh administrator@PublicIP**

Azure 仮想マシンのパブリック IP アドレスを取得するには、Azure ポータルで仮想マシンプロ パティーを開くか、以下の Azure CLI コマンドを入力します。

# \$ **az vm list -g <resource-group> -d --output table**

以下に例を示します。

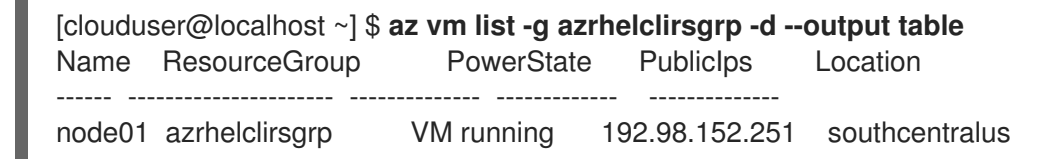

2. 仮想マシンを Red Hat に登録します。

\$ **sudo -i** # **subscription-manager register --auto-attach**

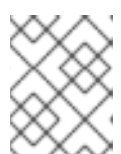

注記

**--auto-attach** コマンドが失敗する場合は、手動で仮想マシンをサブスクリプ ション登録します。

3. すべてのリポジトリーを無効にします。

# **subscription-manager repos --disable=**\*

4. RHEL9 サーバーの HA リポジトリーを有効にします。

# **subscription-manager repos --enable=rhel-9-for-x86\_64-highavailability-rpms**

5. すべてのパッケージを更新します。

# # **dnf update -y**

6. High Availability チャネルから、Red Hat High Availability Add-On ソフトウェアパッケージと Azure フェンスエージェントをインストールします。

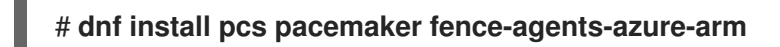

7. **hacluster** ユーザーは、前の手順で pcs および pacemaker のインストール時に作成されまし た。すべてのクラスターノードに **hacluster** のパスワードを作成します。すべてのノードに同 じパスワードを使用します。

# # **passwd hacluster**

8. **firewalld.service** がインストールされている場合は、RHEL ファイアウォールに 高可用性 サー ビスを追加します。

# **firewall-cmd --permanent --add-service=high-availability** # **firewall-cmd --reload**

9. **pcs** サービスを起動し、システムの起動時に開始できるようにします。

# # **systemctl start pcsd.service** # **systemctl enable pcsd.service**

Created symlink from /etc/systemd/system/multi-user.target.wants/pcsd.service to /usr/lib/systemd/system/pcsd.service.

# 検証

●
pcs サービスが実行していることを確認します。

# **systemctl status pcsd.service** pcsd.service - PCS GUI and remote configuration interface Loaded: loaded (/usr/lib/systemd/system/pcsd.service; enabled; vendor preset: disabled) Active: active (running) since Fri 2018-02-23 11:00:58 EST; 1min 23s ago Docs: man:pcsd(8) man:pcs(8) Main PID: 46235 (pcsd) CGroup: /system.slice/pcsd.service └─46235 /usr/bin/ruby /usr/lib/pcsd/pcsd > /dev/null &

# <span id="page-52-0"></span>4.11. クラスターの作成

ノードのクラスターを作成するには、以下の手順を実施します。

# 手順

1. ノードのいずれかで以下のコマンドを実行し、pcs ユーザー **hacluster** を認証します。コマン ドで、クラスター内の各ノードの名前を指定します。

# pcs host auth **<hostname1> <hostname2> <hostname3>**

以下に例を示します。

[root@node01 clouduser]# pcs host auth node01 node02 node03 Username: hacluster Password: node01: Authorized node02: Authorized node03: Authorized

2. クラスターを作成します。

# pcs cluster setup **<cluster\_name> <hostname1> <hostname2> <hostname3>**

以下に例を示します。

[root@node01 clouduser]# pcs cluster setup new\_cluster node01 node02 node03

[...]

Synchronizing pcsd certificates on nodes node01, node02, node03... node02: Success node03: Success node01: Success Restarting pcsd on the nodes in order to reload the certificates... node02: Success node03: Success node01: Success

# 検証

1. クラスターを有効にします。

[root@node01 clouduser]# pcs cluster enable --all node02: Cluster Enabled

node03: Cluster Enabled node01: Cluster Enabled

2. クラスターを起動します。

[root@node01 clouduser]# pcs cluster start --all node02: Starting Cluster... node03: Starting Cluster... node01: Starting Cluster...

# <span id="page-53-0"></span>4.12. フェンシングの概要

クラスター内のノードの 1 つと通信が失敗した場合に、障害が発生したクラスターノードがアクセスす る可能性があるリソースへのアクセスを、その他のノードが制限したり、解放したりできるようにする 必要があります。クラスターノードが応答しない可能性があるため、そのクラスターノードと通信して も成功しません。代わりに、フェンスエージェントを使用した、フェンシングと呼ばれる外部メソッド を指定する必要があります。

応答しないノードがデータへのアクセスを続けている可能性があります。データが安全であることを確 認する場合は、STONITH を使用してノードをフェンスすることが唯一の方法になります。STONITH は Shoot The Other Node In The Head の頭字語で、不安定なノードや同時アクセスによるデータの破損を 防ぐことができます。STONITH を使用すると、別のノードからデータをアクセスする前に、そのノー ドが完全にオフラインであることを確認できます。

# 関連情報

**•** Fencing in Red Hat High [Availability](https://access.redhat.com/solutions/15575) Cluster

# <span id="page-53-1"></span>4.13. フェンスデバイスの作成

フェンシングを設定するには、以下の手順を実行します。クラスターの任意のノードからこのコマンド を完了します。

# 前提条件

クラスタープロパティー **stonith-enabled** を **true** に設定する必要があります。

# 手順

1. 各 RHEL 仮想マシンの Azure ノード名を特定します。Azure ノード名を使用してフェンスデバ イスを設定します。

# fence\_azure\_arm \ -l **<AD-Application-ID>** -p **<AD-Password>** \ --resourceGroup **<MyResourceGroup>** --tenantId **<Tenant-ID>** \ --subscriptionId **<Subscription-ID>** -o list

以下に例を示します。

[root@node01 clouduser]# fence\_azure\_arm \ -l e04a6a49-9f00-xxxx-xxxx-a8bdda4af447 -p z/a05AwCN0IzAjVwXXXXXXXEWIoeVp0xg7QT//JE= --resourceGroup azrhelclirsgrp --tenantId 77ecefb6-cff0-XXXX-XXXX-757XXXX9485 --subscriptionId XXXXXXXX-38b4-4527-XXXX-012d49dfc02c -o list

- node01, node02, node03,
- 2. Azure ARM STONITH エージェントのオプションを表示します。

# # **pcs stonith describe fence\_azure\_arm**

以下に例を示します。

# **pcs stonith describe fence\_apc** Stonith options: password: Authentication key password\_script: Script to run to retrieve password

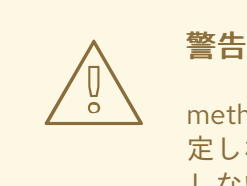

method オプションを提供するフェンスエージェントでは、cycle の値を指 定しないため、データの破損が発生する可能性があるため、この値は指定 しないでください。

1 つのノードのみをフェンスできるフェンスデバイスや、複数のノードをフェンスできるデバイ スもあります。フェンスデバイスの作成時に指定するパラメーターは、フェンスデバイスが対 応しているか、必要としているかにより異なります。

フェンスデバイスの作成時に **pcmk\_host\_list** パラメーターを使用すると、フェンスデバイス で制御されるすべてのマシンを指定できます。

フェンスデバイスの作成時に **pcmk\_host\_map** パラメーターを使用すると、フェンスデバイス に関する仕様にホスト名をマッピングできます。

3. フェンスデバイスを作成します。

# pcs stonith create **clusterfence** fence\_azure\_arm

#### 検証

1. 他のノードのいずれかに対してフェンスエージェントをテストします。

# pcs stonith fence **azurenodename**

以下に例を示します。

[root@node01 clouduser]# pcs status Cluster name: newcluster Stack: corosync Current DC: node01 (version 1.1.18-11.el7-2b07d5c5a9) - partition with quorum Last updated: Fri Feb 23 11:44:35 2018

Last change: Fri Feb 23 11:21:01 2018 by root via cibadmin on node01

3 nodes configured 1 resource configured

Online: [ node01 node03 ] OFFLINE: [ node02 ]

Full list of resources:

clusterfence (stonith:fence\_azure\_arm): Started node01

Daemon Status: corosync: active/disabled pacemaker: active/disabled pcsd: active/enabled

2. 前の手順でフェンシングされたノードを起動します。

# pcs cluster start **<hostname>**

3. ステータスを確認して、ノードが起動したことを確認します。

# pcs status

以下に例を示します。

[root@node01 clouduser]# pcs status Cluster name: newcluster Stack: corosync Current DC: node01 (version 1.1.18-11.el7-2b07d5c5a9) - partition with quorum Last updated: Fri Feb 23 11:34:59 2018 Last change: Fri Feb 23 11:21:01 2018 by root via cibadmin on node01

3 nodes configured 1 resource configured

Online: [ node01 node02 node03 ]

Full list of resources:

clusterfence (stonith:fence\_azure\_arm): Started node01

Daemon Status: corosync: active/disabled pacemaker: active/disabled pcsd: active/enabled

# 関連情報

- Fencing in a Red Hat High [Availability](https://access.redhat.com/solutions/15575) Cluster
- [フェンシングデバイスの一般的なプロパティー](https://access.redhat.com/documentation/ja-jp/red_hat_enterprise_linux/8/html/configuring_and_managing_high_availability_clusters/assembly_configuring-fencing-configuring-and-managing-high-availability-clusters#ref_general-fence-device-properties-configuring-fencing)

# <span id="page-56-0"></span>4.14. AZURE 内部ロードバランサーの作成

Azure 内部ロードバランサーは、ヘルスプローブ要求に応答しないクラスターノードを削除します。

以下の手順を実行し、Azure 内部ロードバランサーを作成します。各ステップは特定の Microsoft 手順 を参照し、HA のロードバランサーをカスタマイズするための設定が含まれます。

### 前提条件

Azure [コントロールパネル](https://azure.microsoft.com/en-us/features/azure-portal/)

### 手順

- 1. [基本ロードバランサーを作成](https://docs.microsoft.com/en-us/azure/load-balancer/tutorial-load-balancer-basic-internal-portal#create-a-basic-load-balancer) します。IP アドレスの割り当てタイプの場合は、内部ロードバラ ンサー、基本 SKU、および 動的 を選択します。
- 2. [バックエンドのアドレスプールを作成します。](https://docs.microsoft.com/en-us/azure/load-balancer/tutorial-load-balancer-basic-internal-portal#create-a-back-end-address-pool)バックエンドプールを HA に Azure リソースを 作成した時に作成された可用性セットに関連付けます。ターゲットネットワーク IP 設定は設定 しないでください。
- 3. [ヘルスプローブを作成します。](https://docs.microsoft.com/en-us/azure/load-balancer/tutorial-load-balancer-basic-internal-portal#create-a-health-probe)ヘルスプローブの場合は TCP を選択し、ポート 61000 を入力 します。別のサービスに干渉しない TCP ポート番号を使用できます。特定の HA 製品アプリ ケーション (SAP HANA や SQL Server など) については、Microsoft と連携して使用する正し いポートを指定する必要がある場合があります。
- 4. [ロードバランサールールを作成します](https://docs.microsoft.com/en-us/azure/load-balancer/tutorial-load-balancer-basic-internal-portal#create-a-load-balancer-rule)。ロードバランシングルールを作成する場合は、デフォ ルト値が事前に設定されます。フローティング IP (ダイレクトサーバーを返す) を 有効 に設定 してください。
- <span id="page-56-1"></span>4.15. ロードバランサーリソースエージェントの設定

ヘルスプローブを作成したら、ロードバランサー リソースエージェントを設定する必要があります。こ のリソースエージェントは、Azure ロードバランサーからヘルスプローブ要求に応答し、要求に応答し ないクラスターノードを削除するサービスを実行します。

# 手順

1. 全ノードに **nmap-ncat** リソースエージェントをインストールします。

# dnf install nmap-ncat resource-agents-cloud

単一ノードで以下の手順を実行します。

2. **pcs** リソースおよびグループを作成します。IPaddr2 アドレスにロードバランサーの FrontendIP を使用します。

# pcs resource create **resource-name** IPaddr2 ip="10.0.0.7" --group **cluster-resourcesgroup**

3. ロードバランサー リソースエージェントを設定します。

# pcs resource create **resource-loadbalancer-name** azure-lb port=**port-number** --group **cluster-resources-group**

# 検証

**pcs status** を実行して結果を表示します。

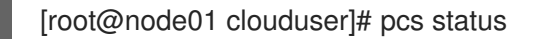

出力例:

Cluster name: clusterfence01 Stack: corosync Current DC: node02 (version 1.1.16-12.el7\_4.7-94ff4df) - partition with quorum Last updated: Tue Jan 30 12:42:35 2018 Last change: Tue Jan 30 12:26:42 2018 by root via cibadmin on node01

3 nodes configured 3 resources configured

Online: [ node01 node02 node03 ]

Full list of resources:

clusterfence (stonith:fence\_azure\_arm): Started node01 Resource Group: g\_azure vip\_azure (ocf::heartbeat:IPaddr2): Started node02 lb\_azure (ocf::heartbeat:azure-lb): Started node02

Daemon Status: corosync: active/disabled pacemaker: active/disabled pcsd: active/enabled

# <span id="page-57-0"></span>4.16. 共有ブロックストレージの設定

Microsoft Azure 共有ディスクを使用して Red Hat High Availability クラスターの共有ブロックストレー ジを設定するには、次の手順を使用します。この手順はオプションであり、以下の手順では、1 TB の共 有ディスクを備えた 3 つの Azure 仮想マシン (3 ノードクラスター) を想定していることに注意してくだ さい。

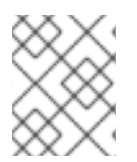

# 注記

これは、ブロックストレージを設定するスタンドアロンの例です。この手順では、クラ スターを作成していないことを前提としています。

# 前提条件

- ホストシステムに Azure CLI をインストールし、SSH キーを作成している。
- 以下リソースの作成を含むクラスター環境を Azure で作成している。リンクは、Microsoft Azure のドキュメントにあります。
	- [リソースグループ](https://docs.microsoft.com/en-us/azure/virtual-network/quick-create-cli#create-a-resource-group-and-a-virtual-network)
	- [仮想ネットワーク](https://docs.microsoft.com/en-us/azure/virtual-network/quick-create-cli#create-a-resource-group-and-a-virtual-network)
	- [ネットワークセキュリティーグループ](https://docs.microsoft.com/en-us/azure/virtual-network/manage-network-security-group)
- [ネットワークセキュリティーグループルール](https://docs.microsoft.com/en-us/azure/virtual-network/manage-network-security-group#view-details-of-a-network-security-group)
- [サブネット](https://docs.microsoft.com/en-us/azure/virtual-network/virtual-network-manage-subnet)
- [ロードバランサー](https://docs.microsoft.com/en-us/azure/load-balancer/quickstart-load-balancer-standard-public-portal?tabs=option-1-create-load-balancer-standard) (オプション)
- [ストレージアカウント](https://docs.microsoft.com/en-us/cli/azure/storage/account?view=azure-cli-latest#az_storage_account_create)
- [近接配置グループ](https://docs.microsoft.com/en-us/cli/azure/ppg?view=azure-cli-latest#az_ppg_create)
- [可用性セット](https://docs.microsoft.com/en-us/cli/azure/vm/availability-set?view=azure-cli-latest#az_vm_availability_set_create)

#### 手順

1. Azure コマンド **az disk [create](https://docs.microsoft.com/en-us/cli/azure/disk?view=azure-cli-latest#az_disk_create)** を使用して、共有ブロックボリュームを作成します。

\$ az disk create -g <resource\_group> -n <shared\_block\_volume\_name> --size-gb <disk\_size> --max-shares <number\_vms> -l <location>

たとえば、以下のコマンドは、Azure Availability Zone **westcentralus** 内 のリソースグループ **sharedblock** に **shared-block-volume.vhd** という名前の共有ブロックボリュームを作成しま す。

```
$ az disk create -g sharedblock-rg -n shared-block-volume.vhd --size-gb 1024 --max-shares
3 -l westcentralus
{
 "creationData": {
  "createOption": "Empty",
  "galleryImageReference": null,
  "imageReference": null,
  "sourceResourceId": null,
  "sourceUniqueId": null,
  "sourceUri": null,
  "storageAccountId": null,
  "uploadSizeBytes": null
 },
 "diskAccessId": null,
 "diskIopsReadOnly": null,
 "diskIopsReadWrite": 5000,
 "diskMbpsReadOnly": null,
 "diskMbpsReadWrite": 200,
 "diskSizeBytes": 1099511627776,
 "diskSizeGb": 1024,
 "diskState": "Unattached",
 "encryption": {
  "diskEncryptionSetId": null,
  "type": "EncryptionAtRestWithPlatformKey"
 },
 "encryptionSettingsCollection": null,
 "hyperVgeneration": "V1",
 "id": "/subscriptions/12345678910-12345678910/resourceGroups/sharedblock-
rg/providers/Microsoft.Compute/disks/shared-block-volume.vhd",
 "location": "westcentralus",
 "managedBy": null,
 "managedByExtended": null,
```

```
"maxShares": 3,
 "name": "shared-block-volume.vhd",
 "networkAccessPolicy": "AllowAll",
 "osType": null,
 "provisioningState": "Succeeded",
 "resourceGroup": "sharedblock-rg",
 "shareInfo": null,
 "sku": {
  "name": "Premium_LRS",
  "tier": "Premium"
 },
 "tags": {},
 "timeCreated": "2020-08-27T15:36:56.263382+00:00",
 "type": "Microsoft.Compute/disks",
 "uniqueId": "cd8b0a25-6fbe-4779-9312-8d9cbb89b6f2",
 "zones": null
}
```
2. Azure コマンド **az disk [show](https://docs.microsoft.com/en-us/cli/azure/disk?view=azure-cli-latest#az_disk_show)** を使用して、共有ブロックボリュームが作成されたことを確認し ます。

\$ az disk show -q <resource\_group> -n <shared\_block\_volume\_name>

たとえば、次のコマンドは、リソースグループ **sharedblock-rg** 内の共有ブロックボリューム **shared-block-volume.vhd** の詳細を表示します。

```
$ az disk show -g sharedblock-rg -n shared-block-volume.vhd
{
 "creationData": {
  "createOption": "Empty",
  "galleryImageReference": null,
  "imageReference": null,
  "sourceResourceId": null,
  "sourceUniqueId": null,
  "sourceUri": null,
  "storageAccountId": null,
  "uploadSizeBytes": null
 },
 "diskAccessId": null,
 "diskIopsReadOnly": null,
 "diskIopsReadWrite": 5000,
 "diskMbpsReadOnly": null,
 "diskMbpsReadWrite": 200,
 "diskSizeBytes": 1099511627776,
 "diskSizeGb": 1024,
 "diskState": "Unattached",
 "encryption": {
  "diskEncryptionSetId": null,
  "type": "EncryptionAtRestWithPlatformKey"
 },
 "encryptionSettingsCollection": null,
 "hyperVgeneration": "V1",
 "id": "/subscriptions/12345678910-12345678910/resourceGroups/sharedblock-
rg/providers/Microsoft.Compute/disks/shared-block-volume.vhd",
```
"location": "westcentralus", "managedBy": null, "managedByExtended": null, "maxShares": 3, "name": "shared-block-volume.vhd", "networkAccessPolicy": "AllowAll", "osType": null, "provisioningState": "Succeeded", "resourceGroup": "sharedblock-rg", "shareInfo": null, "sku": { "name": "Premium\_LRS", "tier": "Premium" }, "tags": {}, "timeCreated": "2020-08-27T15:36:56.263382+00:00", "type": "Microsoft.Compute/disks", "uniqueId": "cd8b0a25-6fbe-4779-9312-8d9cbb89b6f2", "zones": null }

3. Azure コマンド **az [network](https://docs.microsoft.com/en-us/cli/azure/network/nic?view=azure-cli-latest#az_network_nic_create) nic create** を使用して、3 つのネットワークインターフェイスを作 成します。それぞれ異なる **<nic\_name>** を使用して、以下のコマンドを 3 回実行します。

\$ az network nic create \ -g <resource\_group> -n <nic\_name> --subnet <subnet\_name> \ --vnet-name <virtual\_network> --location <location> \ --network-security-group <network\_security\_group> --private-ip-address-version IPv4

たとえば、以下のコマンドは、**shareblock-nodea-vm-nic-protected** という名前のネットワー クインターフェイスを作成します。

\$ az network nic create \ -g sharedblock-rg -n sharedblock-nodea-vm-nic-protected --subnet sharedblock-subnetprotected \

--vnet-name sharedblock-vn --location westcentralus \

--network-security-group sharedblock-nsg --private-ip-address-version IPv4

4. Azure コマンド **az vm [create](https://docs.microsoft.com/en-us/cli/azure/vm?view=azure-cli-latest#az_vm_create)** を使用して 3 つの仮想マシンを作成し、共有ブロックボリューム を割り当てます。オプションの値は、各仮想マシンに独自の **<vm\_name>**、**<new\_vm\_disk\_name>** および **<nic\_name>** が指定される点で異なります。

\$ az vm create \

-n <vm\_name> -g <resource\_group> --attach-data-disks <shared\_block\_volume\_name> \ --data-disk-caching None --os-disk-caching ReadWrite --os-disk-name <new-vm-diskname> \

--os-disk-size-gb <disk\_size> --location <location> --size <virtual\_machine\_size> \  $-i$ mage  $\alpha$  and  $\alpha$  names  $-i$  admin-username  $\alpha$  and usernames  $-i$  authentication-type ssh  $\alpha$ --ssh-key-values <ssh\_key> --nics <nic\_name> --availability-set <availability\_set >--ppg <proximity\_placement\_group>

たとえば、次のコマンドは、**sharedblock-nodea-vm** という名前の仮想マシンを作成します。

\$ az vm create \

-n sharedblock-nodea-vm -g sharedblock-rg --attach-data-disks shared-block-volume.vhd \ --data-disk-caching None --os-disk-caching ReadWrite --os-disk-name sharedblock-nodeavm  $vhd \$ --os-disk-size-gb 64 --location westcentralus --size Standard\_D2s\_v3 \ --image /subscriptions/12345678910-12345678910/resourceGroups/sampleazureimagesgroupwestcentralus/providers/Microsoft.Compute/images/sample-azure-rhel-9.3.0-20200713.n.0.x86 64 --admin-username sharedblock-user --authentication-type ssh \ --ssh-key-values @sharedblock-key.pub --nics sharedblock-nodea-vm-nic-protected - availability-set sharedblock-as --ppg sharedblock-ppg { "fqdns": "", "id": "/subscriptions/12345678910-12345678910/resourceGroups/sharedblockrg/providers/Microsoft.Compute/virtualMachines/sharedblock-nodea-vm", "location": "westcentralus", "macAddress": "00-22-48-5D-EE-FB", "powerState": "VM running", "privateIpAddress": "198.51.100.3",

"publicIpAddress": "",

"resourceGroup": "sharedblock-rg",

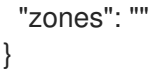

#### 検証

1. クラスター内の VM ごとに、**ssh** コマンドと VM の IP アドレスを使用して、ブロックデバイス が使用可能であることを確認します。

# ssh **<ip\_address>** "hostname ; lsblk -d | grep ' 1T '"

たとえば、次のコマンドは、仮想マシン IP **198.51.100.3** のホスト名およびブロックデバイスを 含む詳細をリスト表示します。

# ssh 198.51.100.3 "hostname ; lsblk -d | grep ' 1T '"

nodea sdb 8:16 0 1T 0 disk

2. **SSH** コマンドを使用して、クラスター内の各仮想マシンが同じ共有ディスクを使用しているこ とを確認します。

# ssh <ip address> "hostname ; lsblk -d | grep ' 1T ' | awk '{print \\$1}' | xargs -i udevadm info --query=all --name=/dev/{} | grep '^E: ID\_SERIAL=""

たとえば、以下のコマンドは、インスタンスの IP アドレスが **198.51.100.3** のホスト名および 共有ディスクボリューム ID が含まれる詳細をリスト表示します。

大有学者の高原などに関することを確認したら、クラスターの同盟はあります。

# ssh 198.51.100.3 "hostname ; lsblk -d | grep ' 1T ' | awk '{print \\$1}' | xargs -i udevadm info --query=all --name=/dev/{} | grep '^E: ID\_SERIAL='"

nodea E: ID\_SERIAL=3600224808dd8eb102f6ffc5822c41d89 共有ディスクが各仮想マシンに割り当てられていることを確認したら、クラスターの回復性の高いスト レージを設定できます。

# 関連情報

- クラスターに GFS2 [ファイルシステムを設定](https://access.redhat.com/documentation/ja-jp/red_hat_enterprise_linux/9/html/configuring_and_managing_high_availability_clusters/assembly_configuring-gfs2-in-a-cluster-configuring-and-managing-high-availability-clusters#proc_configuring-gfs2-in-a-cluster.adoc-configuring-gfs2-cluster)
- GFS2 [ファイルシステムの設定](https://access.redhat.com/documentation/ja-jp/red_hat_enterprise_linux/9/html/configuring_gfs2_file_systems/index)

# <span id="page-62-0"></span>4.17. 関連情報

- Support Policies for RHEL High [Availability](https://access.redhat.com/articles/3131341) Clusters Microsoft Azure Virtual Machines as Cluster Members
- [高可用性クラスターの設定および管理](https://access.redhat.com/documentation/ja-jp/red_hat_enterprise_linux/9/html/configuring_and_managing_high_availability_clusters/index)